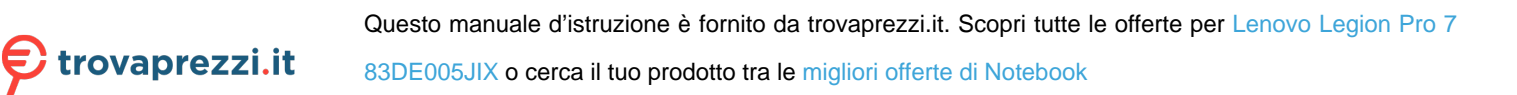

# Guida per l'utente

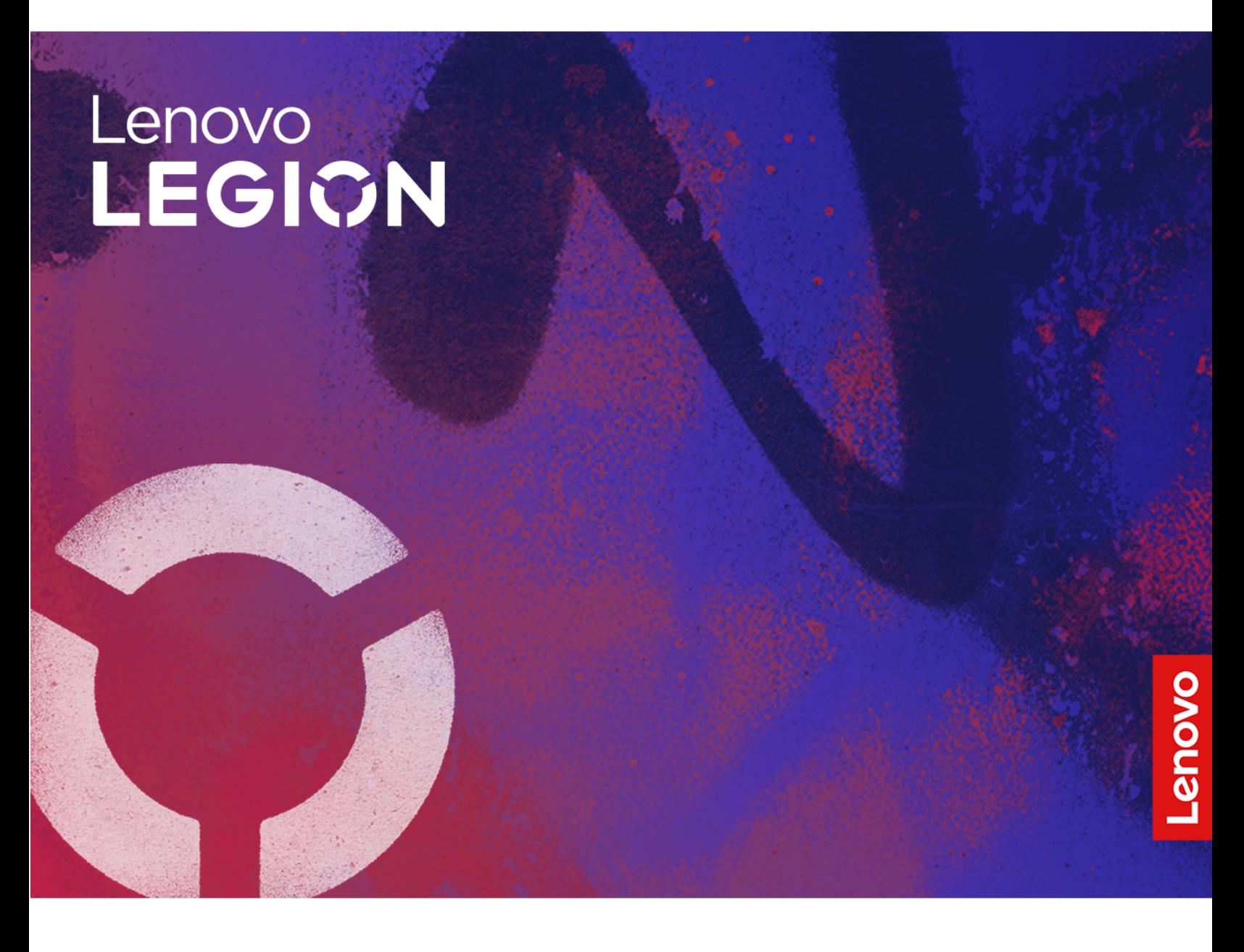

Legion Pro 7i (16″, 9)

### **Informazioni preliminari**

Prima di utilizzare questa documentazione e il prodotto supportato, accertarsi di leggere e comprendere quanto segue:

- [Avvisi generici sulla sicurezza e la conformità](https://pcsupport.lenovo.com/docs/generic_notices)
- Guida in materia di sicurezza e garanzia
- Guida di configurazione

#### **Prima edizione (Gennaio 2024)**

#### **© Copyright Lenovo 2024.**

NOTA SUI DIRITTI LIMITATI: se i dati o il software sono distribuiti secondo le disposizioni che regolano il contratto "GSA" (General Services Administration), l'uso, la riproduzione o la divulgazione si basa sulle limitazioni previste dal contratto n. GS-35F-05925.

# **Contenuto**

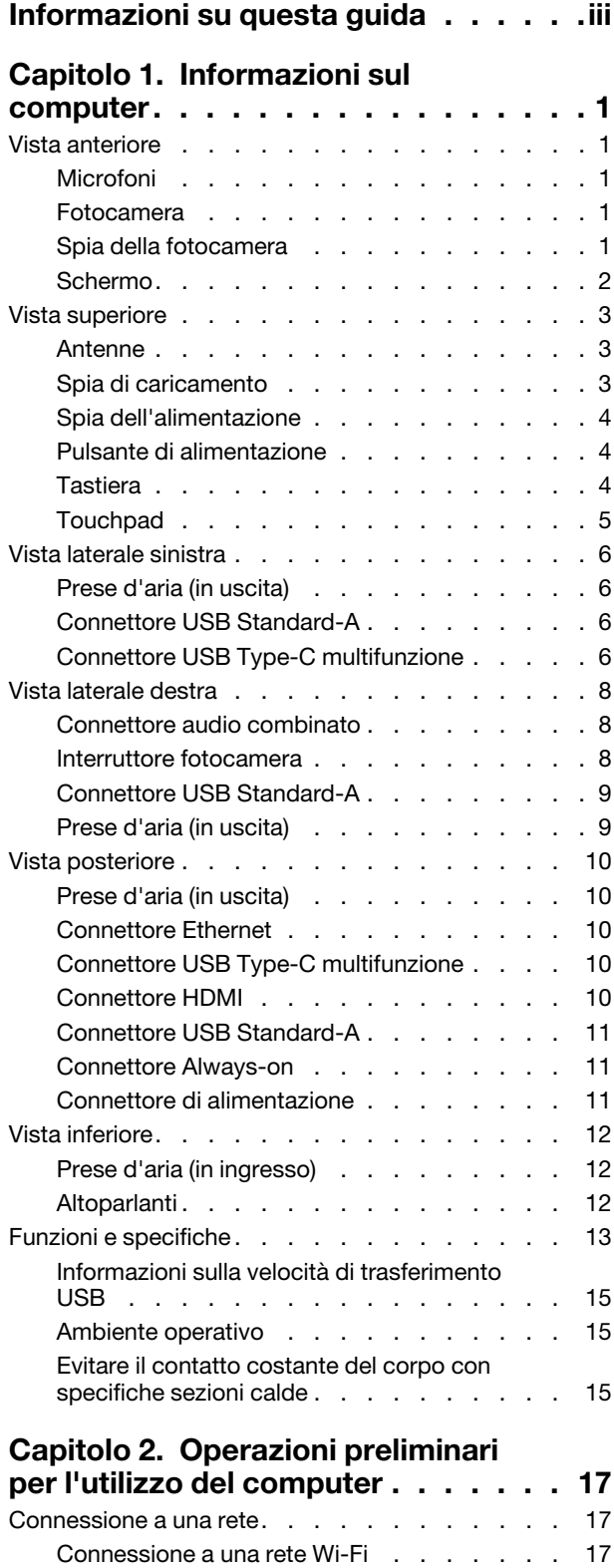

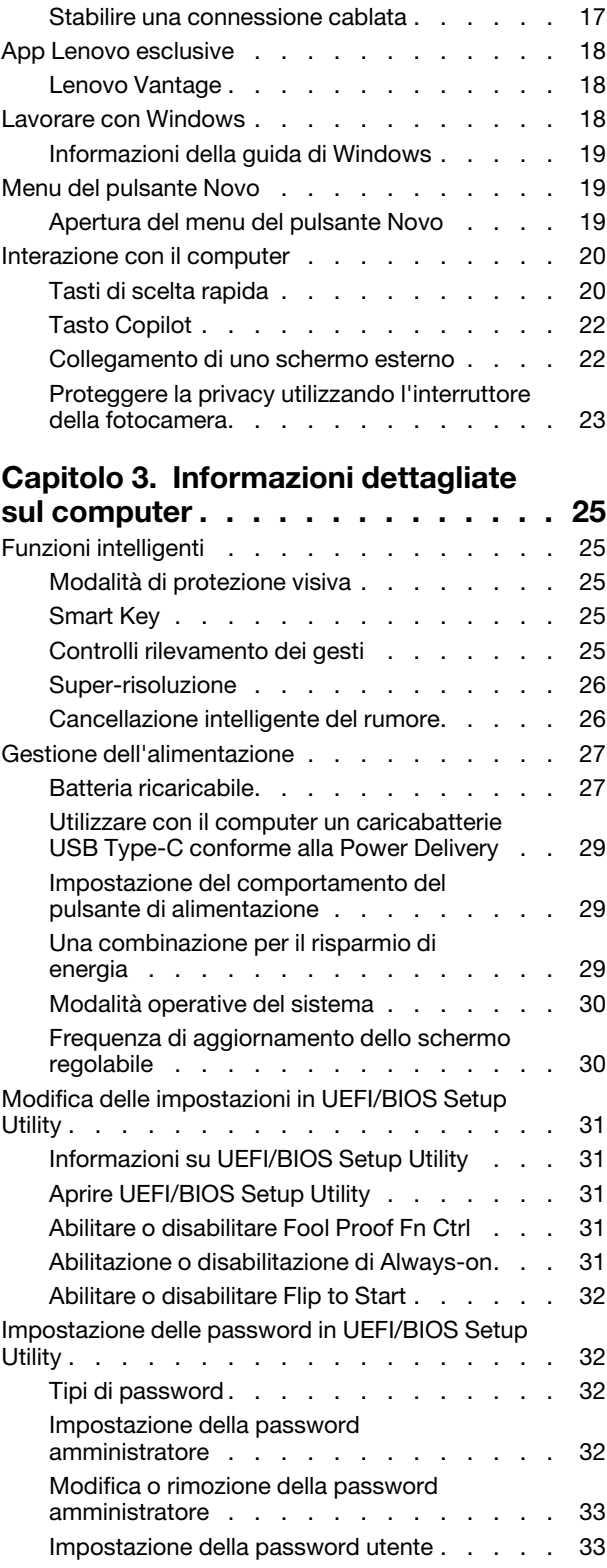

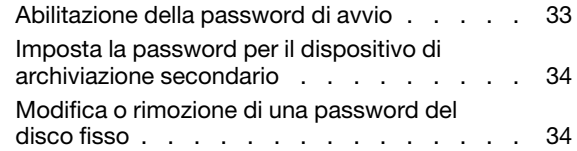

## **[Capitolo 4. Guida e supporto](#page-40-0)**

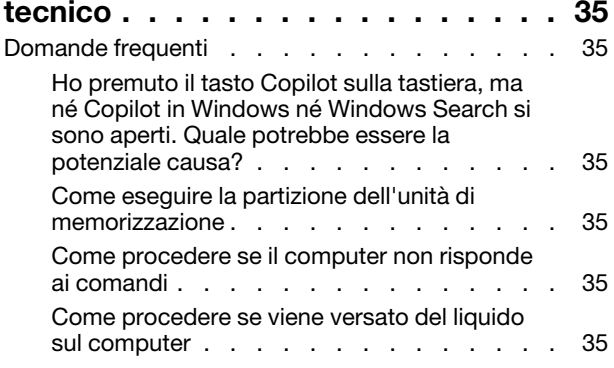

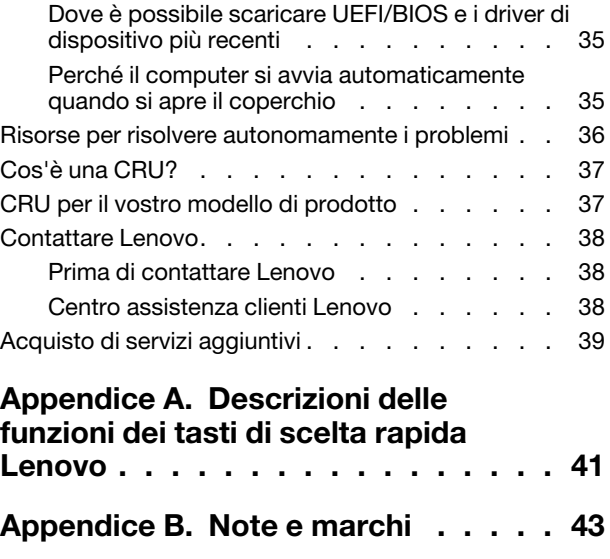

# <span id="page-4-0"></span>**Informazioni su questa guida**

• Questa guida è valida per i modelli dei prodotti Lenovo elencati di seguito. Il modello di prodotto potrebbe avere un aspetto leggermente diverso dalle figure riportate in questa guida.

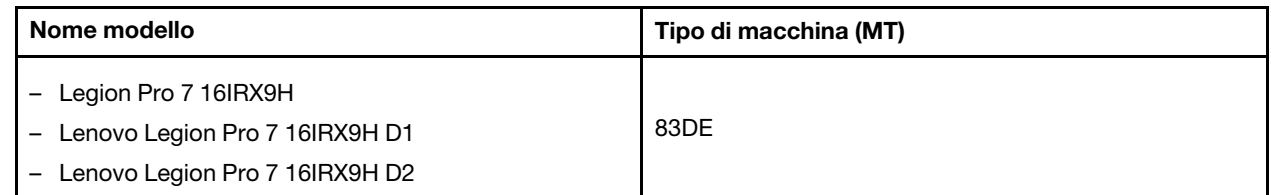

- Per ulteriori informazioni sulla conformità, fare riferimento alle Safety and Compliance Notices (Comunicazioni generiche sulla sicurezza e la conformità) all'indirizzo [https://pcsupport.lenovo.com/docs/generic\\_notices.](https://pcsupport.lenovo.com/docs/generic_notices)
- Questa guida può contenere informazioni su accessori, funzioni e software non disponibili su tutti i modelli.
- Questa guida contiene istruzioni basate sul sistema operativo Windows. Queste istruzioni non sono applicabili se si installano e si utilizzano altri sistemi operativi.
- Microsoft® apporta modifiche periodiche alle funzioni del sistema operativo Windows® tramite Windows Update. Di conseguenza, le istruzioni relative al sistema operativo potrebbero non essere aggiornate. Per le informazioni più recenti, consultare le risorse Microsoft.
- Il contenuto di questa guida è soggetto a modifiche senza preavviso. Per ottenere la versione più recente, visitare il sito <https://support.lenovo.com>.

© Copyright Lenovo 2024 **iii**

# <span id="page-6-1"></span><span id="page-6-0"></span>**Capitolo 1. Informazioni sul computer**

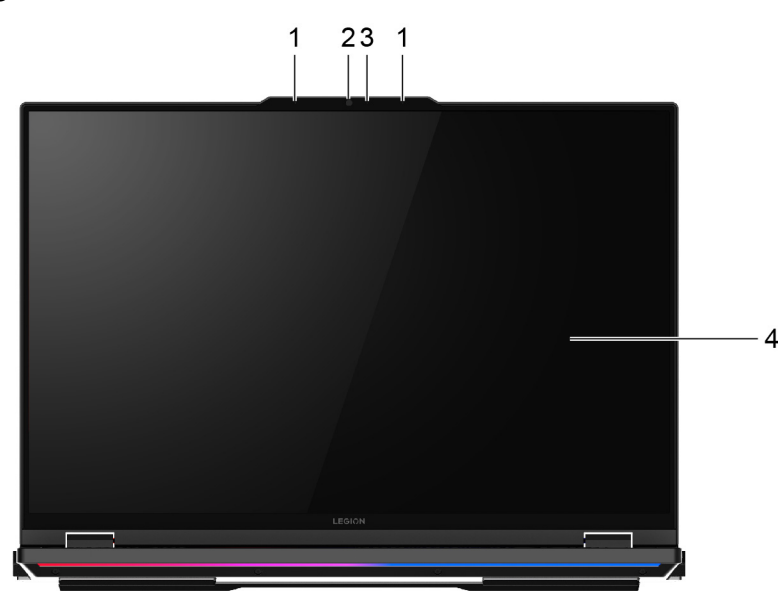

## **Vista anteriore**

Figura 1. Legion Pro 7 16IRX9H—vista anteriore

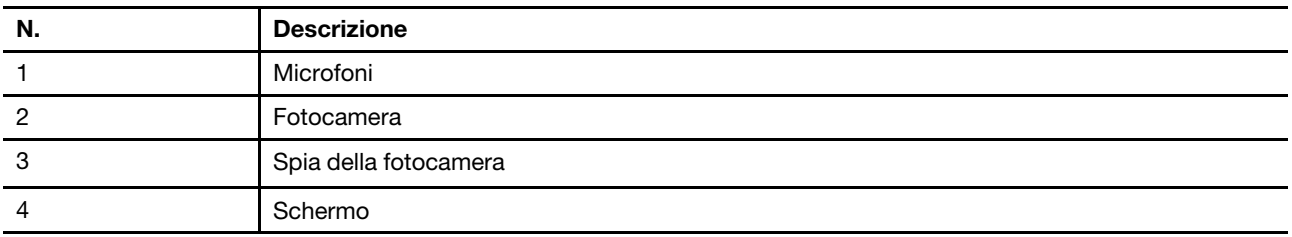

## <span id="page-6-2"></span>**Microfoni**

I microfoni sono i dispositivi di input audio incorporati del PC. Acquisiscono la voce e l'audio dell'ambiente e li convertono in formato digitale. I microfoni sono componenti essenziali quando si utilizza il PC per le videoconferenze o la registrazione vocale.

## <span id="page-6-3"></span>**Fotocamera**

La fotocamera integrata acquisisce la luce visibile e la converte in segnali digitali. Viene utilizzata per le registrazioni dei video e le videoconferenze.

## <span id="page-6-4"></span>**Spia della fotocamera**

La spia della fotocamera indica se la fotocamera è attiva.

Tabella 1. Stato e descrizione delle luci della telecamera

| Stato della spia della fotocamera | <b>Descrizione</b>          |
|-----------------------------------|-----------------------------|
| Attivato                          | La fotocamera è attiva.     |
| Disattivato                       | La fotocamera non è attiva. |

## <span id="page-7-0"></span>**Schermo**

Lo schermo del display integrato è dove vengono visualizzati testo, grafica e video.

## <span id="page-8-0"></span>**Vista superiore**

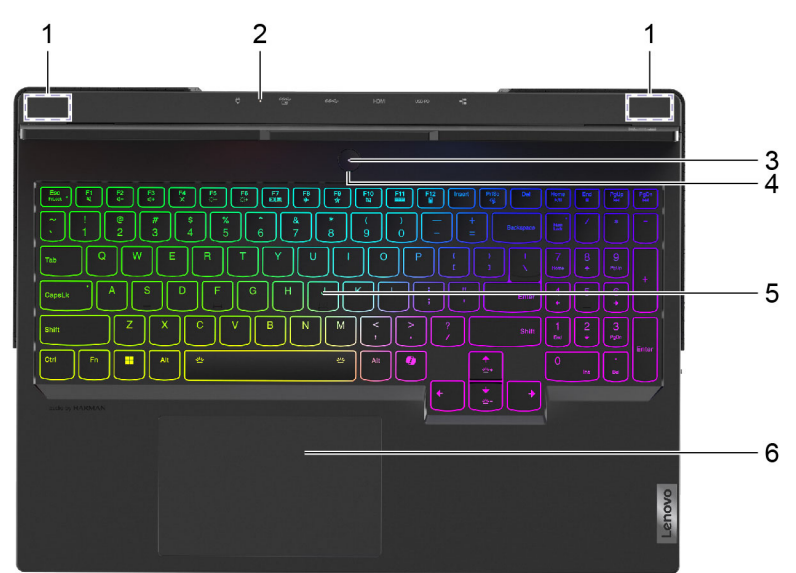

Figura 2. Legion Pro 7 16IRX9H—vista superiore

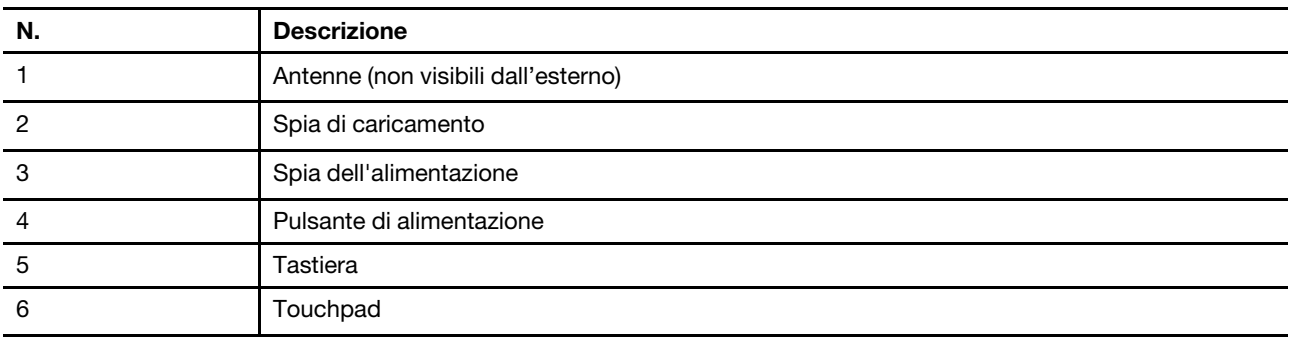

## <span id="page-8-1"></span>**Antenne**

Le antenne trasmettono e ricevono onde radio per consentire il trasferimento dei dati tra il PC e un dispositivo di rete Wi-Fi o un dispositivo Bluetooth.

**Nota:** Le antenne sono nascoste all'interno del PC.

## <span id="page-8-2"></span>**Spia di caricamento**

La spia di carica indica se il PC è collegato a una presa elettrica. Quando il PC è collegato a una presa elettrica, il colore della spia indica se la batteria è completamente carica (o sarà completamente carica a breve).

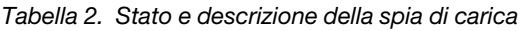

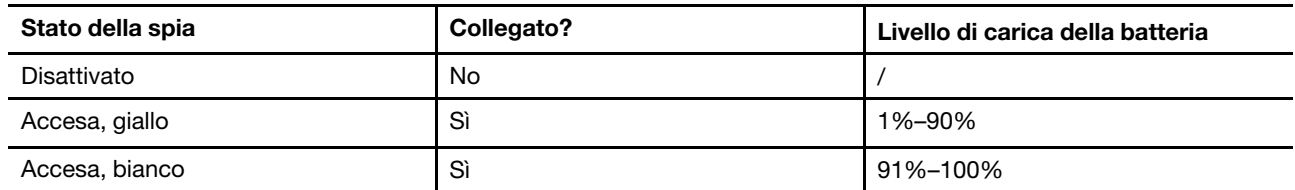

# <span id="page-9-0"></span>**Spia dell'alimentazione**

La spia di alimentazione indica lo stato di alimentazione corrente del PC: se è acceso, spento, in modalità Sospensione o Ibernazione.

Tabella 3. Stato e descrizione dell'indicatore di alimentazione

| Stato della spia   | Stato di alimentazione           |
|--------------------|----------------------------------|
| Fisso              | Acceso                           |
| Lampeggiante lento | In modalità Sospensione          |
| Disattivato        | Spento o in modalità Ibernazione |

Il colore della spia di alimentazione può indicare la modalità operativa attiva del PC.

Tabella 4. Colori della spia di alimentazione e modalità operative attive del PC

| Colore spia | Modalità operativa      |
|-------------|-------------------------|
| Bianco      | Modalità bilanciata     |
| Blu         | Modalità silenziosa     |
| Rosso       | Modalità prestazioni    |
| Viola       | Modalità personalizzata |

Se il pulsante di alimentazione del PC include un sensore per impronte digitali incorporato, la spia di alimentazione diventa di colore verde fisso per richiedere la registrazione o la scansione delle impronte digitali.

## <span id="page-9-1"></span>**Pulsante di alimentazione**

Premere il pulsante di alimentazione per accendere il PC.

**Nota:** In un PC Windows, per impostazione predefinita, premendo il pulsante di alimentazione quando il PC è acceso viene attivata la modalità Sospensione del PC.

## <span id="page-9-2"></span>**Tastiera**

La tastiera è il dispositivo di input integrato del PC per la digitazione dei caratteri. Include inoltre tasti che rendono più produttività l'interazione con il PC, le app e il sistema operativo Windows.

| <b>Tasto</b>                 | Posizione sulla tastiera | <b>Funzione</b>                                                                                                    |
|------------------------------|--------------------------|----------------------------------------------------------------------------------------------------|
| Tasti funzione (da F1 a F12) | Nella riga superiore     | Esecuzione di funzioni o comandi<br>predefiniti per le app selezionate                                                                         |
| Tasti di scelta rapida       | Nella riga superiore     | Modifica di alcune delle impostazioni<br>$\bullet$<br>utilizzate di frequente del PC<br>Apertura di un'app o di un programma<br><b>Windows</b> |

Tabella 5. Tasti per la produttività

Tabella 5. Tasti per la produttività (continua)

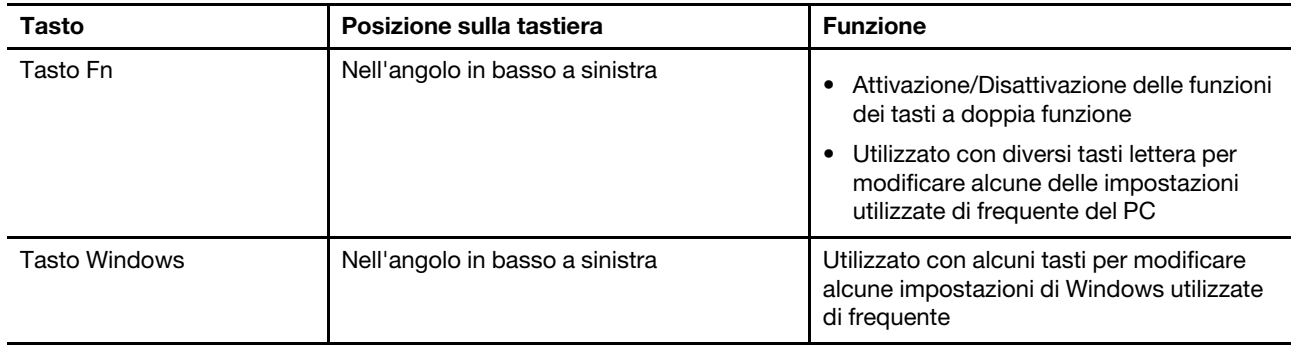

Tasti di scelta rapida con tasti funzione. Per attivare o disattivare le funzioni di questi tasti, tenere premuto il tasto Fn o attivare l'interruttore FnLock.

**Nota:** Il layout della tastiera varia a seconda della lingua e della posizione geografica. La tastiera sul PC può avere un aspetto leggermente diverso dalle immagini del prodotto incluse in questa pubblicazione.

## <span id="page-10-0"></span>**Touchpad**

Il touchpad è il dispositivo di puntamento integrato del PC, che fornisce le funzionalità di base di un mouse esterno. Far scorrere il dito sul touchpad per spostare il puntatore sullo schermo e toccare due volte per selezionare o eseguire un elemento dello schermo.

Il touchpad supporta inoltre il controllo gestuale a più dita di Windows, che fornisce scelte rapide da tastiera per funzioni e app utilizzate di frequente.

<span id="page-11-0"></span>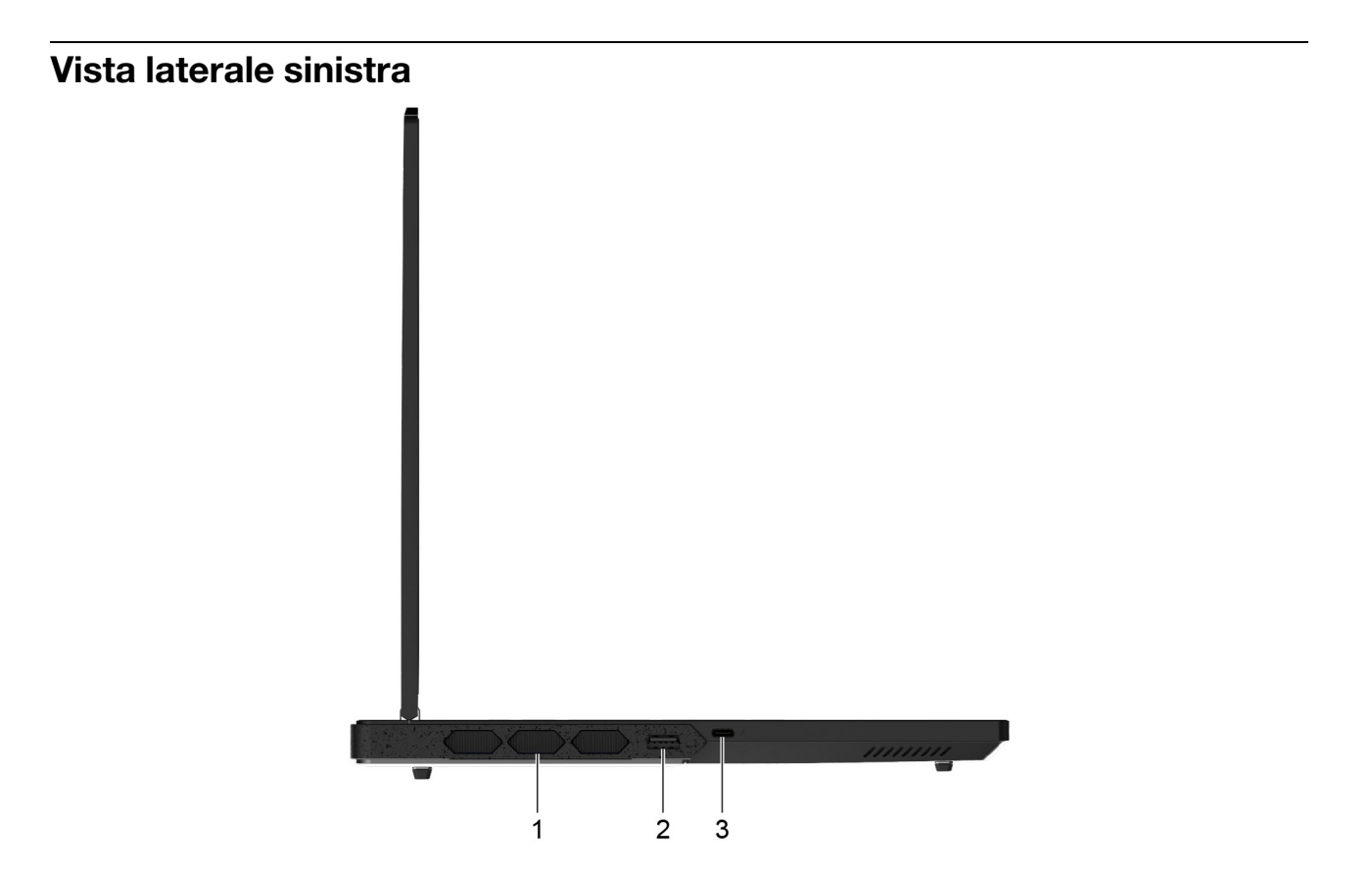

Figura 3. Legion Pro 7 16IRX9H—vista laterale sinistra

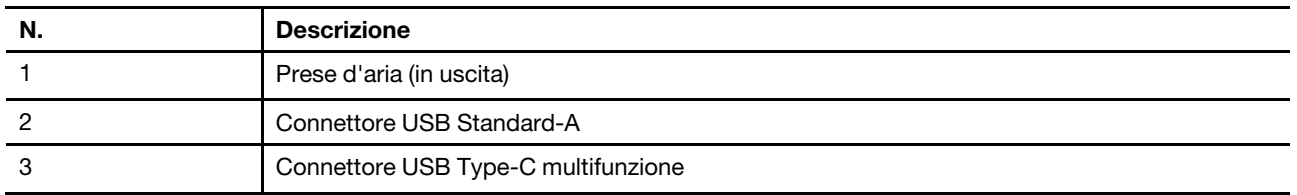

## <span id="page-11-1"></span>**Prese d'aria (in uscita)**

Le prese d'aria permettono di far fuoriuscire l'aria calda dal PC.

**Importante:** Quando il PC è in funzione, non posizionarlo su un letto, un divano, un tappeto o un'altra superficie flessibile. In caso contrario, le prese d'aria verranno bloccate e il PC potrebbe surriscaldarsi, riducendo le prestazioni o causando rallentamenti o persino lo spegnimento.

# <span id="page-11-2"></span>**Connettore USB Standard-A**

Il connettore USB Standard-A viene utilizzato per collegare dispositivi di memorizzazione o periferiche che rispettano la specifica USB (Universal Serial Bus) per il trasferimento di dati e l'interconnessione dei dispositivi.

## <span id="page-11-3"></span>**Connettore USB Type-C multifunzione**

Questo connettore USB Type-C<sup>®</sup> multifunzione viene utilizzato per collegare:

• Dispositivi di memorizzazione o periferiche che rispettano la specifica USB (Universal Serial Bus) per il trasferimento dei dati e l'interconnessione dei dispositivi

• Dispositivi di visualizzazione

**Nota:** Quando si collegano i dispositivi di visualizzazione, è necessario utilizzare cavi e adattatori appropriati (se necessario) in base alle caratteristiche della connessione del dispositivo di visualizzazione.

• Dock o dispositivi compatibili con Thunderbolt™

## <span id="page-13-0"></span>**Vista laterale destra**

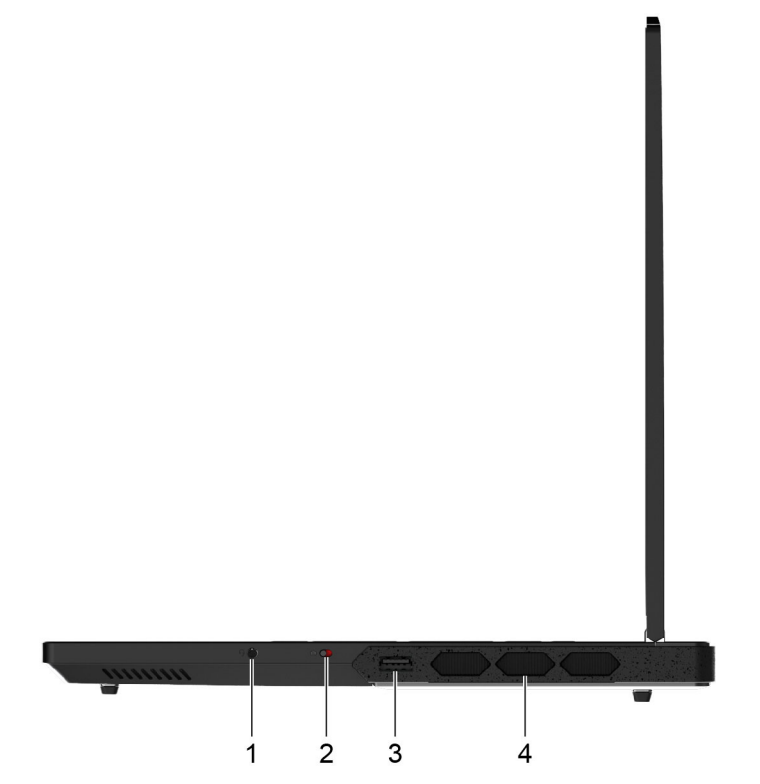

Figura 4. Legion Pro 7 16IRX9H—vista laterale destra

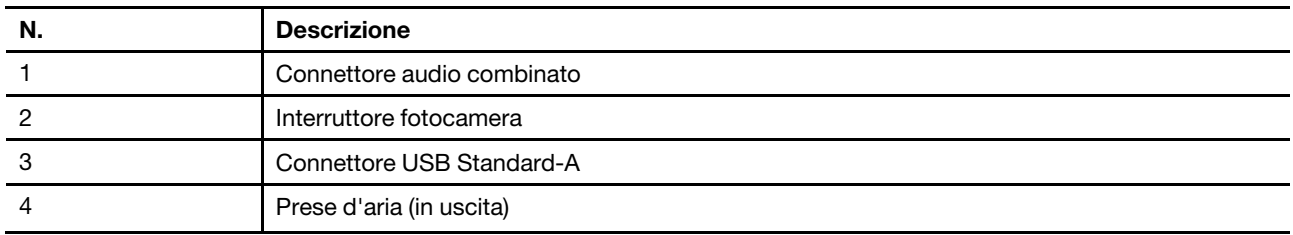

## <span id="page-13-1"></span>**Connettore audio combinato**

Il connettore audio combinato viene utilizzato per collegare auricolari, cuffie o altoparlanti esterni a spina singola.

## <span id="page-13-2"></span>**Interruttore fotocamera**

Questo interruttore di attivazione/disattivazione viene utilizzato per abilitare o disabilitare la fotocamera integrata.

**Nota:** Questo interruttore è stato progettato per la protezione della privacy. Se non è necessario utilizzare la fotocamera, far scorrere l'interruttore in posizione Spento per impedire che qualsiasi app utilizzi la fotocamera.

# <span id="page-14-0"></span>**Connettore USB Standard-A**

Il connettore USB Standard-A viene utilizzato per collegare dispositivi di memorizzazione o periferiche che rispettano la specifica USB (Universal Serial Bus) per il trasferimento di dati e l'interconnessione dei dispositivi.

## <span id="page-14-1"></span>**Prese d'aria (in uscita)**

Le prese d'aria permettono di far fuoriuscire l'aria calda dal PC.

**Importante:** Quando il PC è in funzione, non posizionarlo su un letto, un divano, un tappeto o un'altra superficie flessibile. In caso contrario, le prese d'aria verranno bloccate e il PC potrebbe surriscaldarsi, riducendo le prestazioni o causando rallentamenti o persino lo spegnimento.

## <span id="page-15-0"></span>**Vista posteriore**

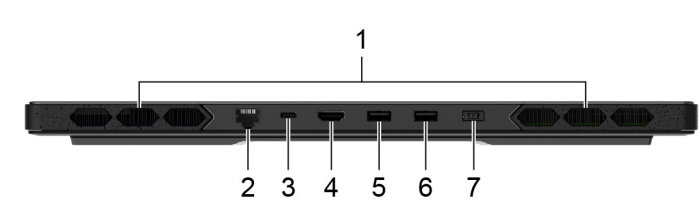

Figura 5. Legion Pro 7 16IRX9H—vista posteriore

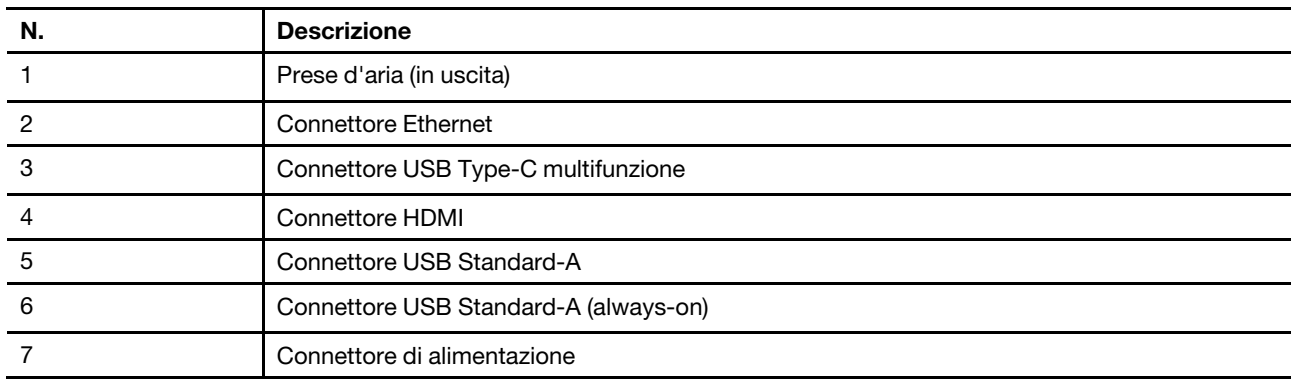

## <span id="page-15-1"></span>**Prese d'aria (in uscita)**

Le prese d'aria permettono di far fuoriuscire l'aria calda dal PC.

**Importante:** Quando il PC è in funzione, non posizionarlo su un letto, un divano, un tappeto o un'altra superficie flessibile. In caso contrario, le prese d'aria verranno bloccate e il PC potrebbe surriscaldarsi, riducendo le prestazioni o causando rallentamenti o persino lo spegnimento.

# <span id="page-15-2"></span>**Connettore Ethernet**

Il connettore Ethernet collega un router o un modem cablato al PC per stabilire l'accesso via cavo a Internet.

## <span id="page-15-3"></span>**Connettore USB Type-C multifunzione**

Questo connettore USB Type-C<sup>®</sup> multifunzione viene utilizzato per collegare:

- Dispositivi di memorizzazione o periferiche che rispettano la specifica USB (Universal Serial Bus) per il trasferimento dei dati e l'interconnessione dei dispositivi
- Dispositivi di visualizzazione

**Nota:** Quando si collegano i dispositivi di visualizzazione, è necessario utilizzare cavi e adattatori appropriati (se necessario) in base alle caratteristiche della connessione del dispositivo di visualizzazione.

### **Argomenti correlati**

"Utilizzare con il computer un caricabatterie USB Type-C conforme alla Power Delivery" a pagina 29

## <span id="page-15-4"></span>**Connettore HDMI**

Il connettore HDMI viene utilizzato per collegare un dispositivo di visualizzazione esterno, come un televisore, un proiettore o un monitor.

# <span id="page-16-0"></span>**Connettore USB Standard-A**

Il connettore USB Standard-A viene utilizzato per collegare dispositivi di memorizzazione o periferiche che rispettano la specifica USB (Universal Serial Bus) per il trasferimento di dati e l'interconnessione dei dispositivi.

## <span id="page-16-1"></span>**Connettore Always-on**

Un connettore USB con l'icona della batteria ( $\Rightarrow$ ) supporta la funzione Always-on. Il PC può fornire l'alimentazione a un dispositivo USB collegato a questo tipo di connettore anche quando il PC è spento, in modalità Sospensione o Ibernazione.

La funzione Always-on può essere attivata e disattivata in:

- Setup Utility del firmware del PC o
- Lenovo Vantage o Lenovo PC Manager

## <span id="page-16-2"></span>**Connettore di alimentazione**

Utilizzare questo connettore e l'adattatore di alimentazione CA incluso per collegare il PC a una presa elettrica.

## <span id="page-17-0"></span>**Vista inferiore**

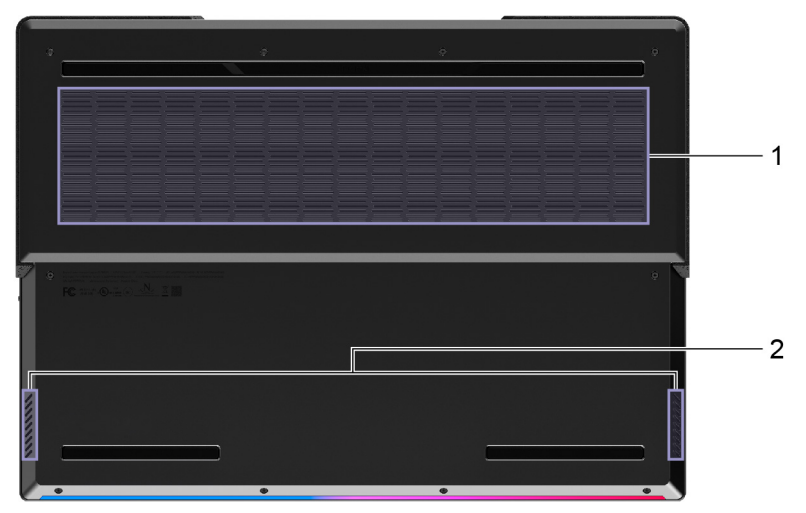

Figura 6. Legion Pro 7 16IRX9H—vista inferiore

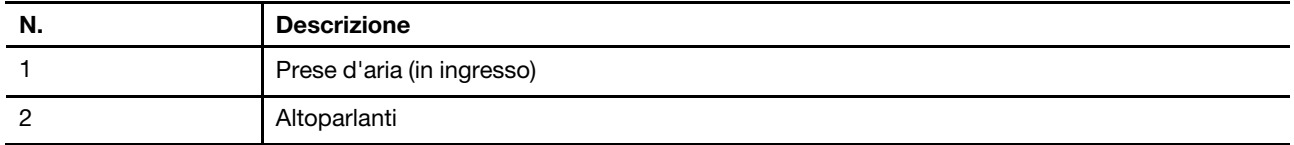

# <span id="page-17-1"></span>**Prese d'aria (in ingresso)**

Le prese d'aria permettono di aspirare l'aria dal PC per raffreddare i componenti interni.

**Importante:** Quando il PC è in funzione, non posizionarlo su un letto, un divano, un tappeto o un'altra superficie flessibile. In caso contrario, le prese d'aria verranno bloccate e il PC potrebbe surriscaldarsi, riducendo le prestazioni o causando rallentamenti o persino lo spegnimento.

# <span id="page-17-2"></span>**Altoparlanti**

Gli altoparlanti sono i dispositivi di output audio integrati del PC.

# <span id="page-18-0"></span>**Funzioni e specifiche**

### **Dimensioni**

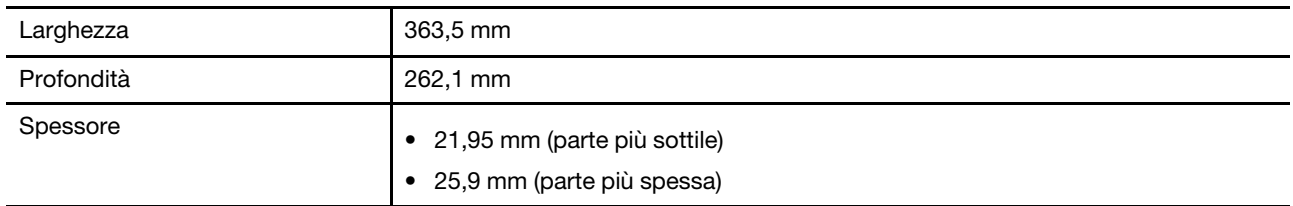

### **Adattatore di alimentazione CA**

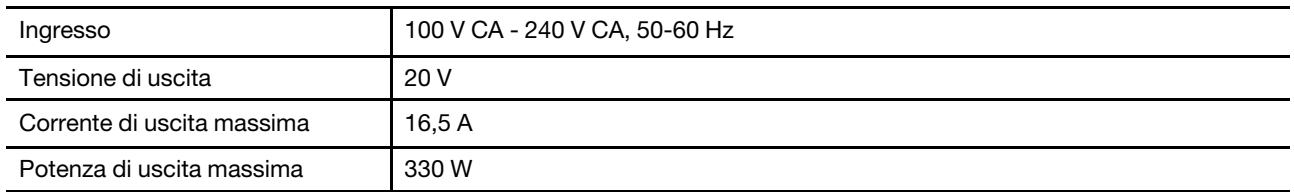

#### **Batteria ricaricabile**

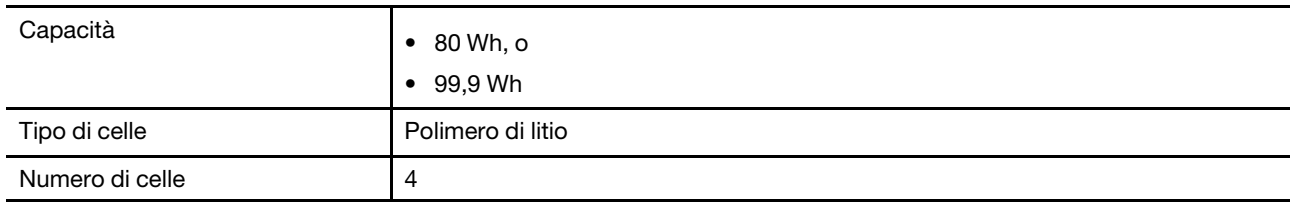

**Nota:** La capacità della batteria è la capacità tipica o media, misurata in un ambiente di prova specifico. La capacità, se misurata in ambienti diversi, può essere differente ma mai inferiore alla capacità nominale (come riportato sulla targa del prodotto).

### **Memoria**

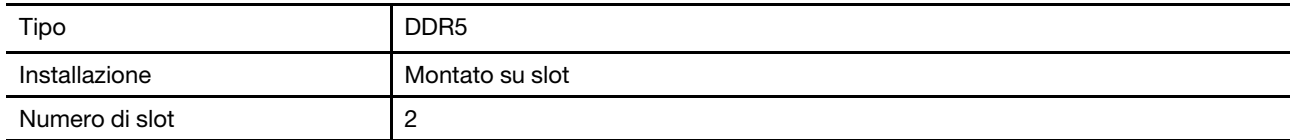

### **Dispositivo di archiviazione di massa**

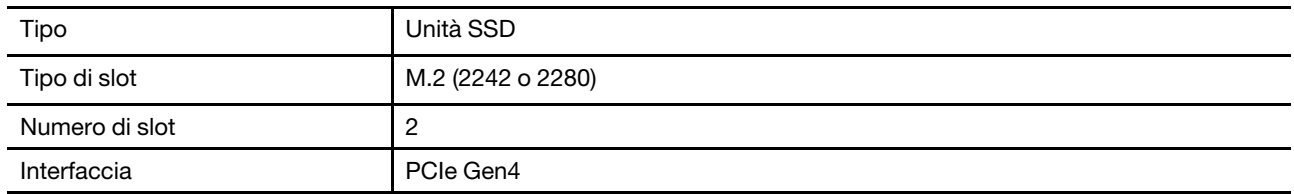

### **Schermo**

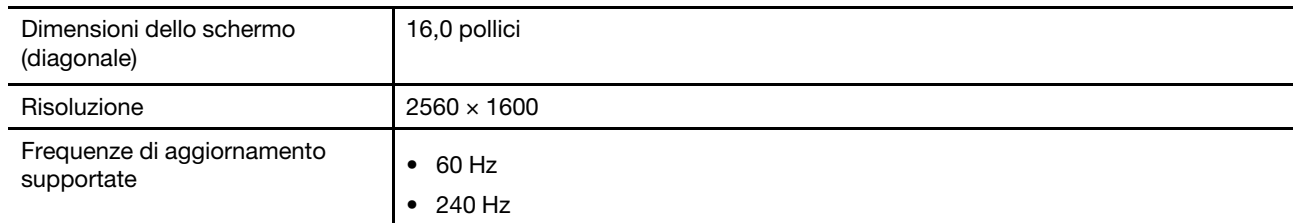

### **Connettori e slot**

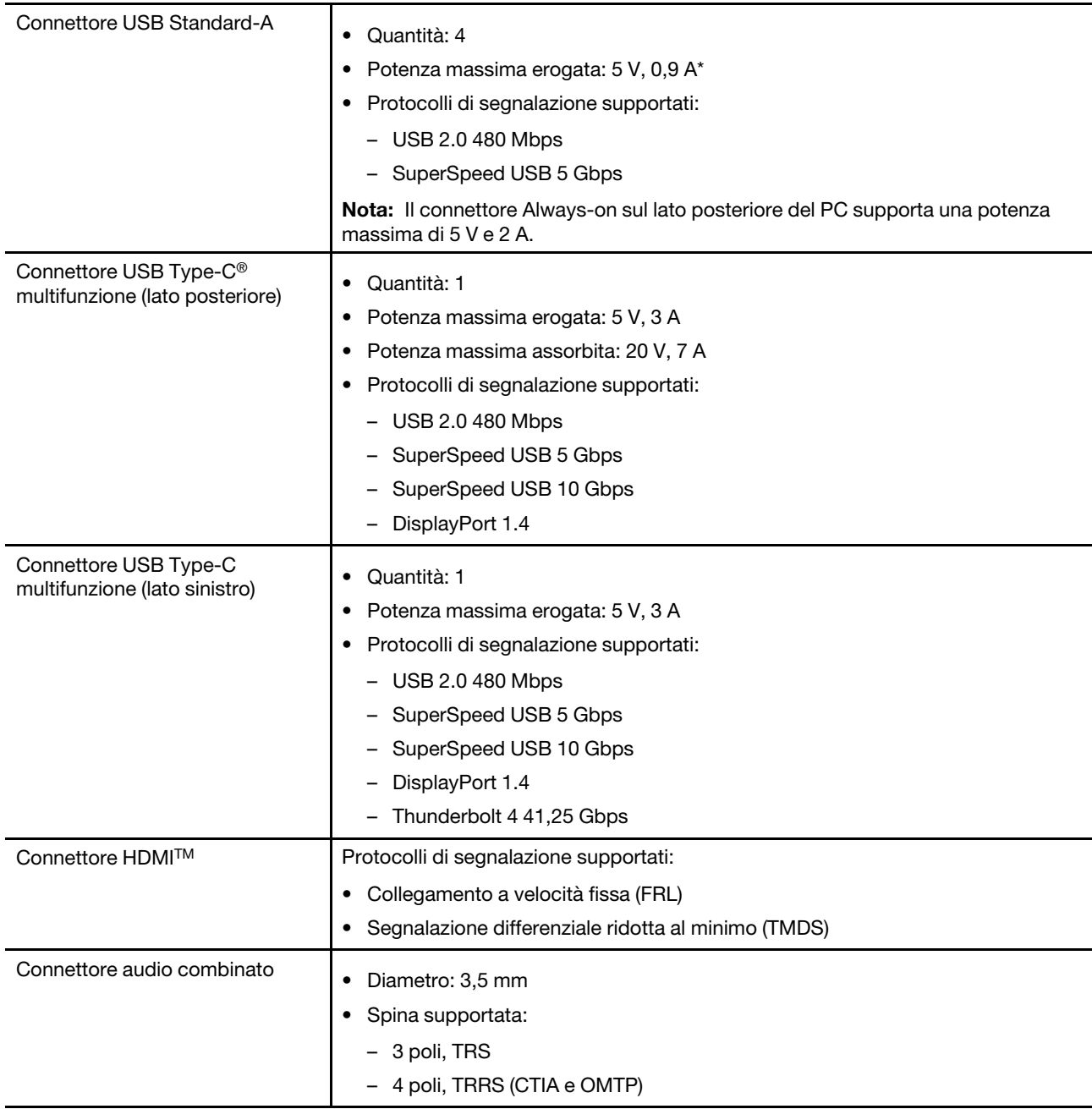

**Nota:** La velocità di trasmissione dei dati e le valutazioni delle prestazioni dipendono dai dispositivi e dai cavi collegati, qualora vengano utilizzati. I connettori USB Type-C che sono compatibili con DisplayPort 1.4

attraverso la DisplayPort Alternate Mode forniscono una risoluzione massima di uscita di 5120 x 3200, a 60 Hz di frequenza dei fotogrammi e profondità di colore di 24 bpp (bit per pixel). La risoluzione di uscita massima effettiva dipende dal dispositivo di visualizzazione collegato e dal cavo utilizzato.

### **Rete**

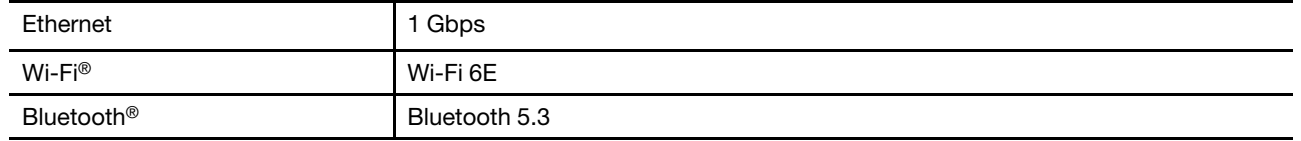

**Nota:** Il supporto di Bluetooth 5.3 potrebbe richiedere un futuro aggiornamento del sistema operativo.

# <span id="page-20-0"></span>**Informazioni sulla velocità di trasferimento USB**

A seconda di molti fattori, ad esempio la capacità di elaborazione dell'host e i dispositivi, gli attributi di file e altri fattori relativi alla configurazione di sistema e agli ambienti operativi, la velocità di trasferimento effettiva dei vari connettori USB di questo dispositivo varia e sarà inferiore alla velocità di trasferimento dati riportata di seguito per ciascun dispositivo corrispondente.

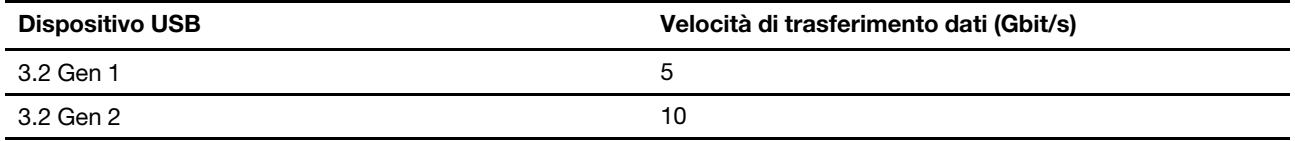

## <span id="page-20-1"></span>**Ambiente operativo**

### **Altitudine massima (senza pressurizzazione)**

3.048 m

### **Temperatura**

- Ad altitudini fino a 2.438 m
	- Sistema acceso: da 5 °C a 35 °C
	- Memorizzazione: da 5 °C a 43 °C
- Ad altezze al di sopra 2.438 m
	- Temperatura massima quando è in funzione in assenza di pressione: 31,3 °C

**Nota:** quando la batteria è in carica, la temperatura deve essere di almeno 10 °C.

### **Umidità relativa**

- Sistema acceso: da 8% a 95% alla temperatura di bulbo umido di 23 °C
- Memorizzazione: da 5% a 95% alla temperatura di bulbo umido di 27 °C

## <span id="page-20-2"></span>**Evitare il contatto costante del corpo con specifiche sezioni calde**

#### **ATTENZIONE:**

**Quando il computer è in funzione, deve essere posizionato su una superficie dura e piatta, con la parte inferiore non a contatto con la pelle nuda dell'utente. In condizioni operative normali, la temperatura della superficie inferiore rimarrà entro un intervallo accettabile come definito dallo standard** IEC 62368-1**, ma tali temperature possono essere ancora abbastanza alte da causare disagio o danni all'utente se toccate direttamente per oltre 10 secondi alla volta. Si raccomanda pertanto agli utenti di evitare il contatto diretto e prolungato con la parte inferiore del computer.**

# <span id="page-22-1"></span><span id="page-22-0"></span>**Capitolo 2. Operazioni preliminari per l'utilizzo del computer**

## **Connessione a una rete**

## <span id="page-22-2"></span>**Connessione a una rete Wi-Fi**

Assicurarsi di disporre di un account di rete Wi-Fi sicuro e delle credenziali richieste.

- Passo 1. Selezionare l'icona della rete  $\bigoplus$  nella parte inferiore destra dello schermo.
- Passo 2. Selezionare una rete disponibile, quindi scegliere **Connetti**. Se si desidera essere connessi automaticamente a questa rete Wi-Fi al successivo avvio del computer, selezionare **Connetti automaticamente** prima di selezionare **Connetti**.
- Passo 3. Immettere le credenziali, se necessario, e seguire le istruzioni visualizzate per connettersi alla rete Wi-Fi desiderata.

## <span id="page-22-3"></span>**Stabilire una connessione cablata**

- Passo 1. Collegare un cavo Ethernet al connettore Ethernet del computer.
- Passo 2. Inserire l'altra estremità del cavo Ethernet in una presa di rete a parete o in un router.

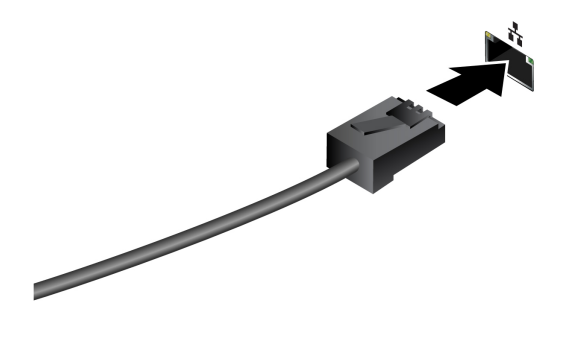

**Nota:** Se il computer non include un connettore Ethernet, è possibile acquistare un adattatore da USB-C a Ethernet da Lenovo all'indirizzo <https://www.lenovo.com/accessories>.

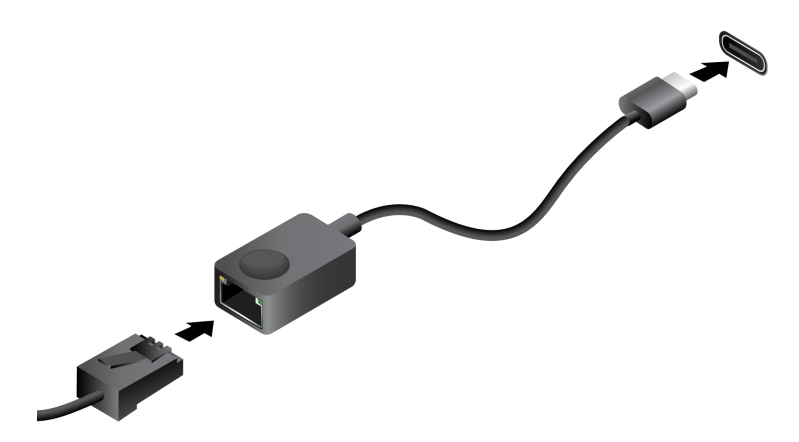

## <span id="page-23-0"></span>**App Lenovo esclusive**

## <span id="page-23-1"></span>**Lenovo Vantage**

Lenovo Vantage è una soluzione completa per aggiornare il computer, configurare le impostazioni hardware e accedere al supporto personalizzato.

Se nel computer è preinstallato Lenovo Vantage, digitare Vantage nella casella Windows Search per avviare l'app.

### **Nota:**

- Le funzioni disponibili possono variano a seconda del modello di computer.
- <span id="page-23-2"></span>• È possibile scaricare la versione più recente di questa app da Microsoft Store.

## **Lavorare con Windows**

La seguente tabella contiene le impostazioni di Windows usate comunemente. Puoi imparare le basi e iniziare a lavorare con Windows già da subito.

Per configurare le impostazioni, digita le parole chiave corrispondenti nella casella di ricerca di Windows e seleziona la corrispondenza migliore. Segui le istruzioni sullo schermo per personalizzare le impostazioni.

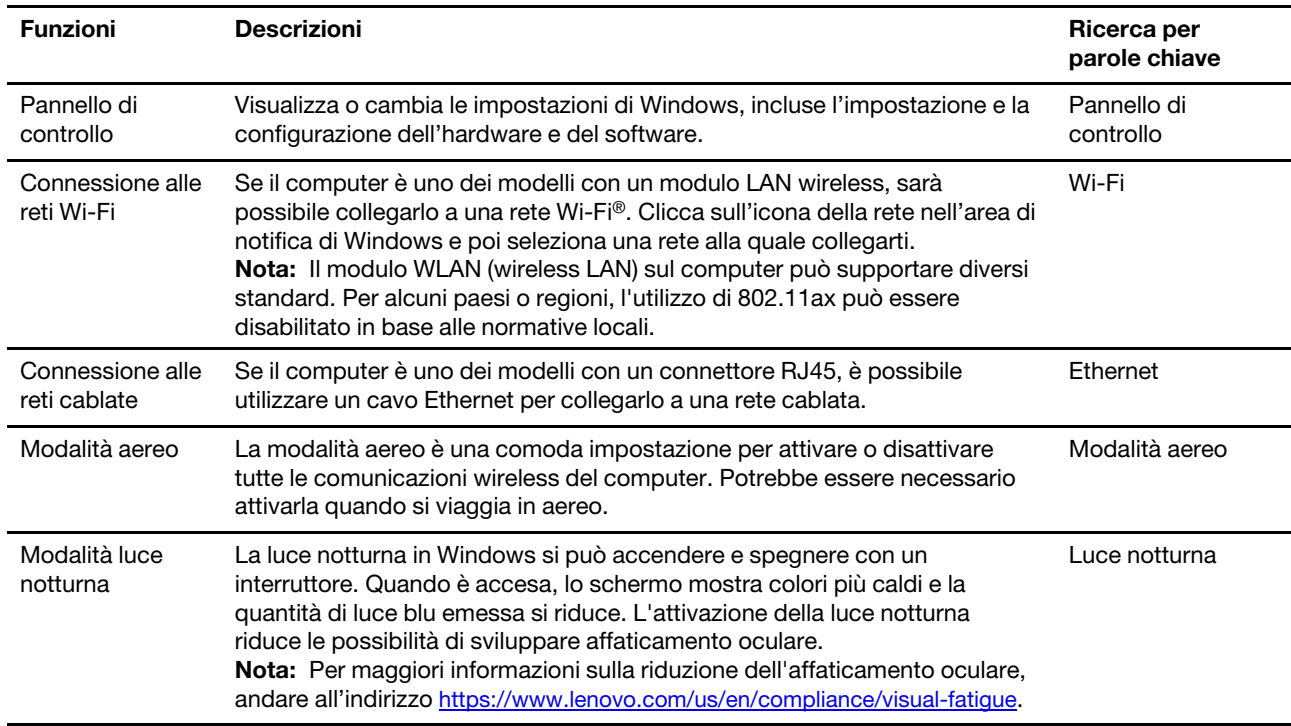

Tabella 6. Impostazioni di base

Tabella 6. Impostazioni di base (continua)

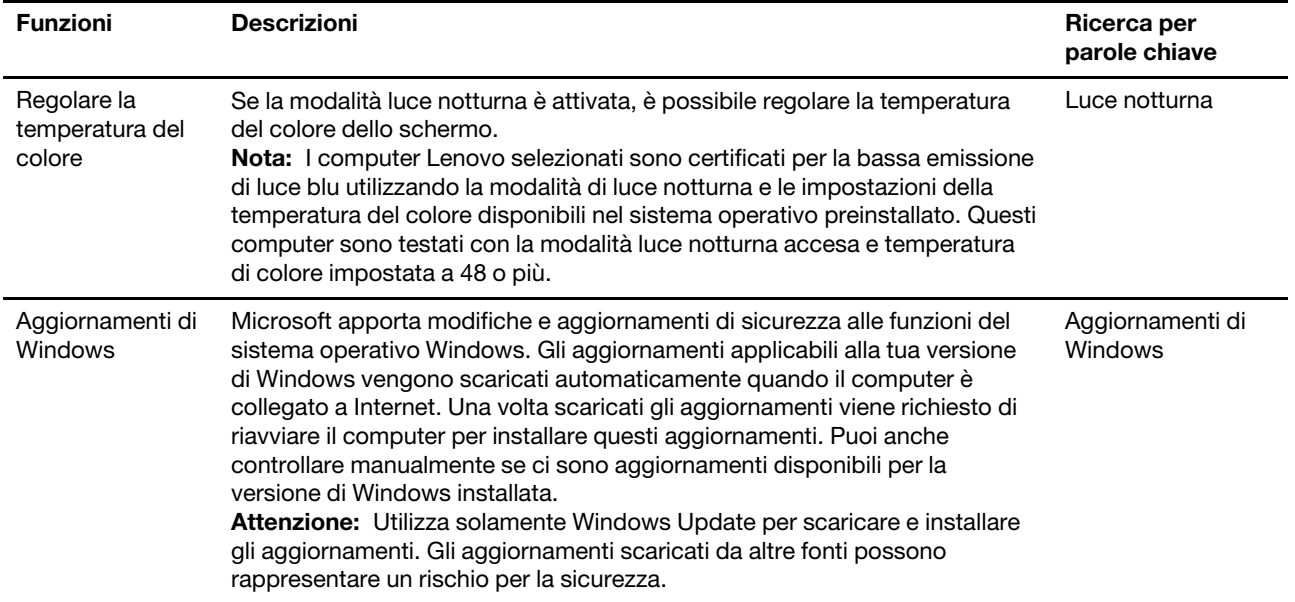

## <span id="page-24-0"></span>**Informazioni della guida di Windows**

Se le istruzioni sullo schermo non possono risolvere il tuo problema, fai riferimento a quanto segue per ottenere le informazioni della guida online di Windows.

- Digita Richiesta supporto o Suggerimenti nella casella di ricerca di Windows e poi premi Invio. Quando l'applicazione si apre, digita la descrizione del problema e seleziona il risultato corrispondente.
- Visita il sito web del supporto Microsoft: <https://support.microsoft.com>. Digita ciò che stai cercando nella casella di ricerca e ottieni risultati.

## <span id="page-24-1"></span>**Menu del pulsante Novo**

Il menu del pulsante Novo può essere visualizzato prima dell'avvio del sistema operativo. Dal menu, è possibile scegliere di

- Aprire BIOS/UEFI Setup Utility
- Aprire il menu di selezione del dispositivo di avvio
- Aprire la schermata delle opzioni di avvio di Windows

**Nota:** Dalla schermata delle opzioni di avvio di Windows, è possibile scegliere di

Avviare il computer utilizzando un'unità di ripristino

Reimpostazione del computer

Aprire la schermata delle opzioni avanzate

## <span id="page-24-2"></span>**Apertura del menu del pulsante Novo**

Passo 1. Accendere o riavviare il computer.

Passo 2. Premere ripetutamente F9.

## <span id="page-25-0"></span>**Interazione con il computer**

## <span id="page-25-1"></span>**Tasti di scelta rapida**

Nella fila superiore della tastiera del computer Lenovo sono disponibili dei tasti su cui sono stampate delle icone. Questi tasti sono chiamati tasti di scelta rapida e forniscono delle scelte rapide per le funzioni utilizzate di frequente. La funzione eseguita da ciascun tasto di scelta rapida è indicata dall'icona stampata sul tasto stesso.

I tasti di scelta rapida condividono i tasti con i tasti funzione (F1-F12) e altri tasti. A seconda dell'impostazione di FnLock è possibile utilizzare le funzioni dei tasti di scelta rapida. A questo scopo premere il tasto direttamente o in combinazione con il tasto Fn.

**Nota:** L'opzione FnLock non si applica ai tasti di scelta rapida che non si trovano nella prima fila della tastiera. Per utilizzare questi tasti di scelta rapida, tenere sempre premuto il tasto Fn mentre si preme il tasto.

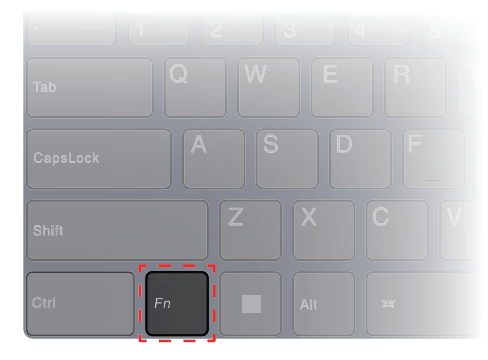

Figura 7. Posizione del tasto Fn

### **Argomenti correlati**

Appendice A "Descrizioni delle funzioni dei tasti di scelta rapida Lenovo" a pagina 41

## **Opzione FnLock**

L'opzione FnLock è un interruttore elettronico che influisce sulla modalità di utilizzo delle funzioni dei tasti di scelta rapida. Per attivarla e disattivarla, premere Fn + Esc.

**Nota:** Il tasto Esc si trova nell'angolo in alto a sinistra della tastiera. È dotato di un LED che indica lo stato dell'opzione FnLock.

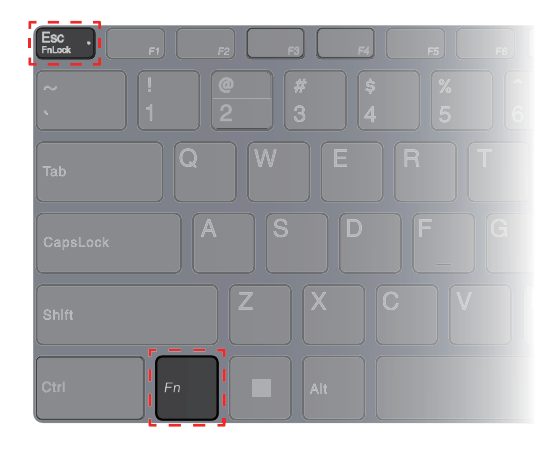

Figura 8. Posizioni dei tasti FnLock e Fn

Generalmente, su una tastiera Lenovo, i tasti di scelta rapida si trovano nella fila superiore. Questi tasti di scelta rapida condividono i tasti con i tasti funzione (F1-F12) e altri tasti. Per questi tasti a doppia funzione, le icone o i caratteri che indicano le funzioni principali sono stampati sopra le icone e i caratteri che indicano le funzioni secondarie.

- A: un'icona o un carattere che indica la funzione principale
- B: un'icona o un carattere che indica la funzione secondaria

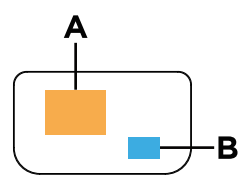

Figura 9. Layout di un tasto a doppia funzione

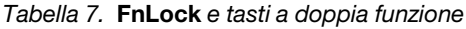

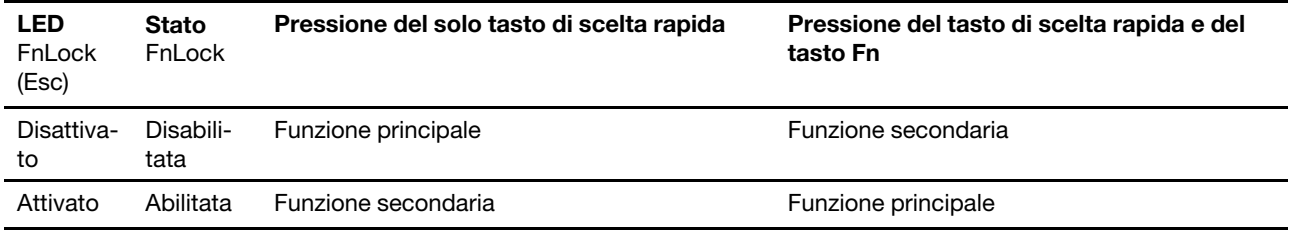

## **Tasti a doppia funzione senza icone stampate**

Alcuni tasti a doppia funzione interagiscono con i tasti alfabetici e con i tasti numerici. Tali tasti non hanno un'icona stampata dedicata. La seguente tabella elenca le funzioni secondarie di questi tasti.

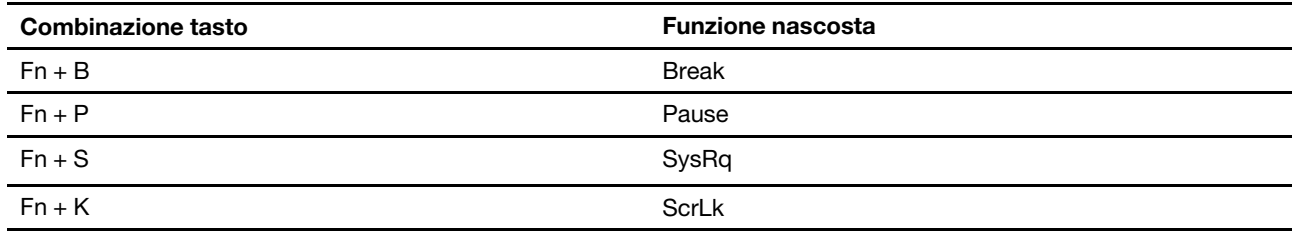

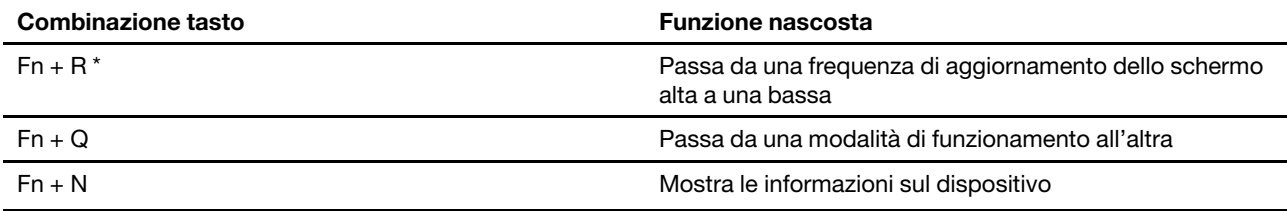

\* disponibile su modelli selezionati

# <span id="page-27-0"></span>**Tasto Copilot**

L'era dell'intelligenza artificiale è arrivata e molti PC Lenovo ora includono un tasto Copilot sulla tastiera. Si trova nella riga inferiore o superiore della tastiera ed è contrassegnato con  $\bullet$ .

Per i PC Windows con Copilot in Windows disponibile e abilitato, premendo il tasto Copilot si apre Copilot in Windows. Altrimenti, premendo il tasto Copilot si apre Windows Search.

**Nota:** Copilot in Windows potrebbe non essere disponibile in tutte le aree geografiche. Nelle aree geografiche in cui è disponibile Copilot in Windows, potrebbe essere necessario aggiornare il sistema operativo Windows alla versione 23H2 o successiva tramite Windows Update, affinché Copilot in Windows diventi disponibile.

### **Argomenti correlati**

"Ho premuto il tasto Copilot sulla tastiera, ma né Copilot in Windows né Windows Search si sono aperti. Quale potrebbe essere la potenziale causa?" a pagina 35

## <span id="page-27-1"></span>**Collegamento di uno schermo esterno**

### **Collegamento a uno schermo cablato**

Collegare il computer allo schermo desiderato con un cavo appropriato.

- Passo 1. Collegare un'estremità del cavo dello schermo al connettore HDMI o a un connettore USB Type-C multifunzione sul computer.
- Passo 2. Collegare l'altra estremità del cavo allo schermo.

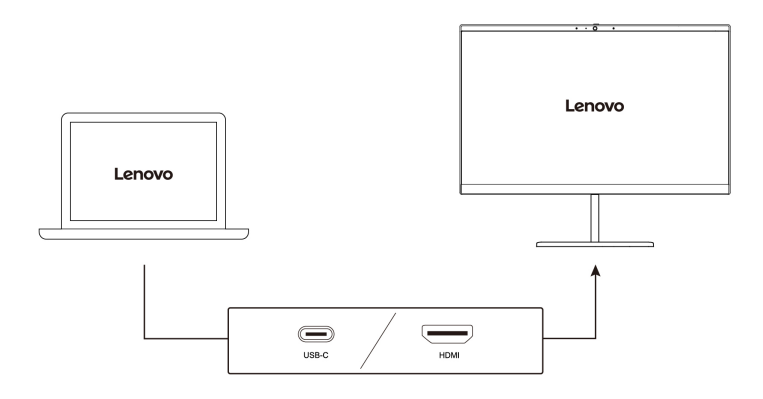

### **Connessione a uno schermo wireless**

Verificare che:

• Il computer e lo schermo supportano la tecnologia Miracast®.

- Lo schermo è connesso alla stessa rete Wi-Fi del computer ed è rilevabile.
- Passo 1. Premere il tasto Windows + K. Il computer cerca i dispositivi di visualizzazione wireless e i dispositivi audio ed elenca i risultati.
- Passo 2. Selezionare lo schermo a cui si desidera connettersi, quindi seguire le istruzioni visualizzate.

### **Modifica delle impostazioni dello schermo**

- Passo 1. Fare clic con il pulsante destro del mouse su un'area vuota del desktop e selezionare **Impostazioni schermo**. Viene visualizzata la finestra **Schermo**.
- Passo 2. Selezionare lo schermo per cui si desidera modificare le impostazioni.
- Passo 3. Modificare le impostazioni dello schermo in base alle esigenze.

## **Impostazione della modalità di visualizzazione**

- Passo 1. Premere  $\Box$ 国 o Fn +  $\Box$ 国.
	- Il computer mostra un elenco di modalità di visualizzazione, con la modalità corrente evidenziata.
- Passo 2. Selezionare una modalità di visualizzazione dall'elenco.

## <span id="page-28-0"></span>**Proteggere la privacy utilizzando l'interruttore della fotocamera**

L'interruttore della fotocamera è un pulsante meccanico che impedisce qualsiasi tentativo di cattura dell'immagine, proteggendo così la privacy. Per disabilitare la fotocamera, far scorrere l'interruttore della

fotocamera nella direzione con <sup>22</sup>. Quando si desidera utilizzare nuovamente la fotocamera, far scorrere l'interruttore della fotocamera nell'altra direzione.

Se si fa scorrere l'interruttore su  $\cancel{\boxtimes}$  durante una videochiamata, le persone collegate non saranno in grado di visualizzare l'utente. Se si fa scorrere l'interruttore della fotocamera nella posizione opposta, le persone collegate potranno visualizzare nuovamente l'utente.

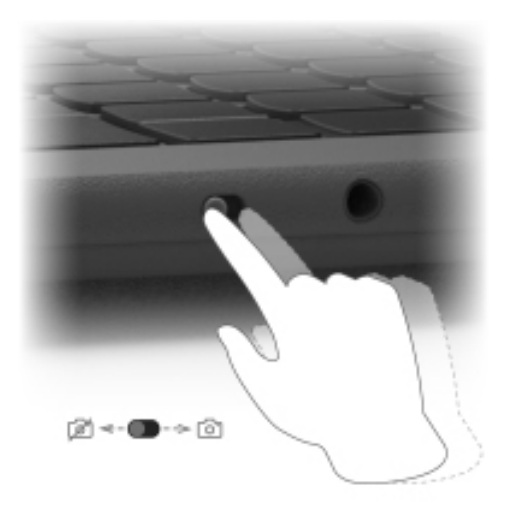

**Nota:** Dopo aver fatto scorrere l'interruttore della fotocamera,  $\cancel{\emptyset}$  o  $\textcircled{3}$  viene visualizzato sullo schermo per indicare che l'impostazione è riuscita.

# <span id="page-30-1"></span><span id="page-30-0"></span>**Capitolo 3. Informazioni dettagliate sul computer**

## **Funzioni intelligenti**

Nel computer è possibile che sia preinstallato Lenovo Vantage o Lenovo PC Manager. La maggior parte delle funzionalità qui descritte può essere abilitata o disabilitata in una di queste app. Altre funzionalità possono essere abilitate in un'app autonoma.

### **Nota:**

- Le funzionalità del software sono soggette a modifiche. Fare riferimento al tuo prodotto reale.
- Potrebbe essere necessario completare l'aggiornamento online alle app per rendere efficaci le funzioni.

## <span id="page-30-2"></span>**Modalità di protezione visiva**

La Modalità di protezione visiva regola intelligentemente la temperatura del colore dello schermo e può ridurre le possibilità di affaticare e stressare gli occhi.

# <span id="page-30-3"></span>**Smart Key**

Lo Smart Key  $\hat{\mathbb{X}}$  offre un collegamento alle app e ai servizi Lenovo. Premere lo Smart Key per aprire il pannello di lancio.

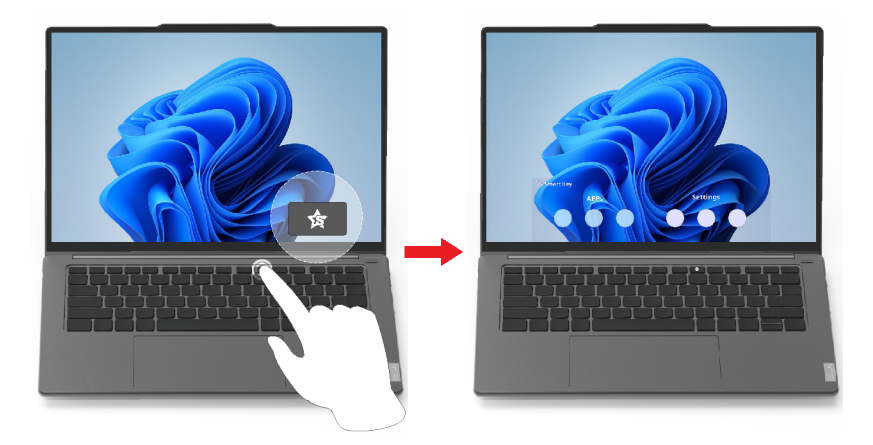

**Nota:** C'è inoltre un trucco con lo Smart Key. Andate su **Preferenza** nel pannello di lancio, selezionate **AGGIUNGERE** e scegliete la vostra app preferita da associare allo Smart Key. Al termine, premete lo Smart Key due volte in rapida successione e la vostra app preferita si aprirà.

## <span id="page-30-4"></span>**Controlli rilevamento dei gesti**

## **Funzioni touch esclusive Lenovo**

Oltre alle funzioni touch supportate dal sistema operativo Windows, alcuni computer Lenovo potrebbero supportare funzioni touch aggiuntive. È possibile eseguire questi gesti sul touchpad del computer.

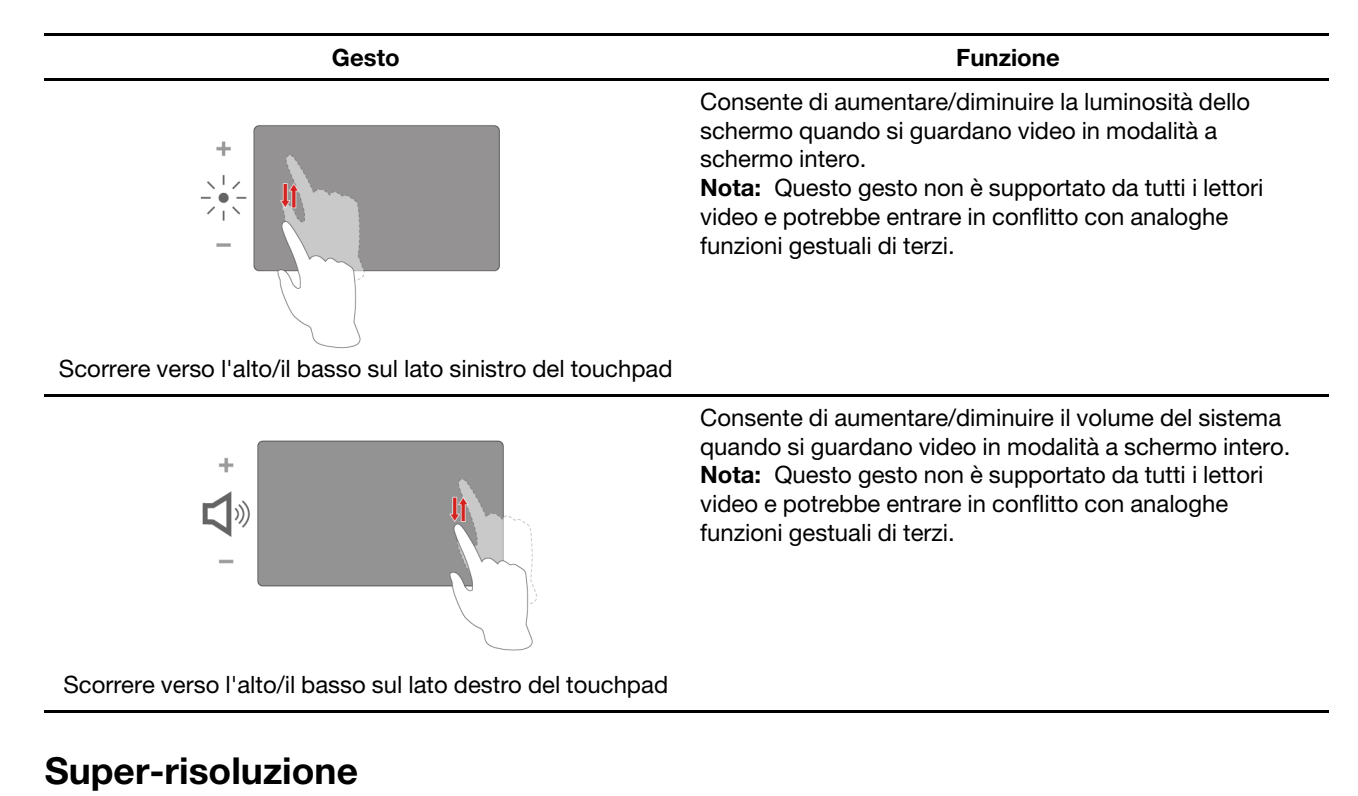

## <span id="page-31-0"></span>Utilizzando le capacità e le potenzialità dei processori Intel, la Super-risoluzione vi permette di riprodurre i video con una risoluzione superiore a quella originale. È particolarmente efficace nei casi in cui il video originale presenta una risoluzione scadente.

Per la maggior parte dei lettori, la Super-risoluzione può essere attivata o disattivata in Lenovo Vantage o Lenovo PC Manager, ma per alcuni lettori specifici è necessario attivare questa funzione manualmente.

# <span id="page-31-1"></span>**Cancellazione intelligente del rumore**

Cancellazione intelligente del rumore è una funzione di riduzione del rumore disponibile su alcuni modelli di prodotti Lenovo. Se si filtrano i rumori in ingresso e in uscita, Cancellazione intelligente del rumore migliora l'esperienza audio.

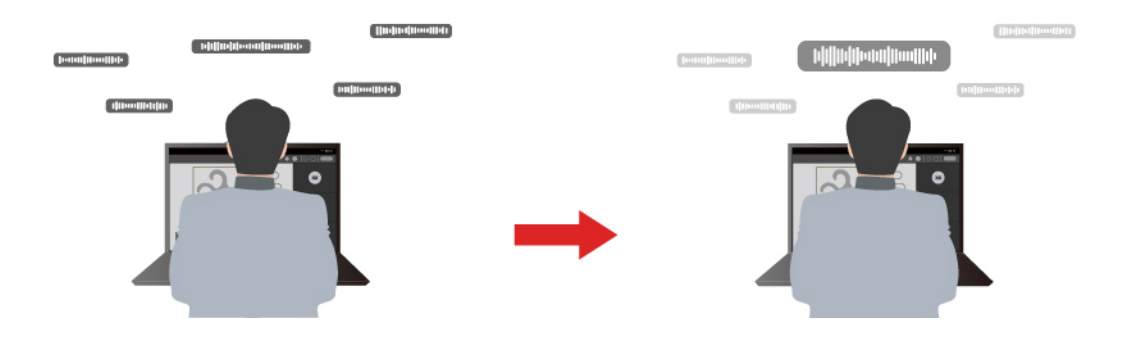

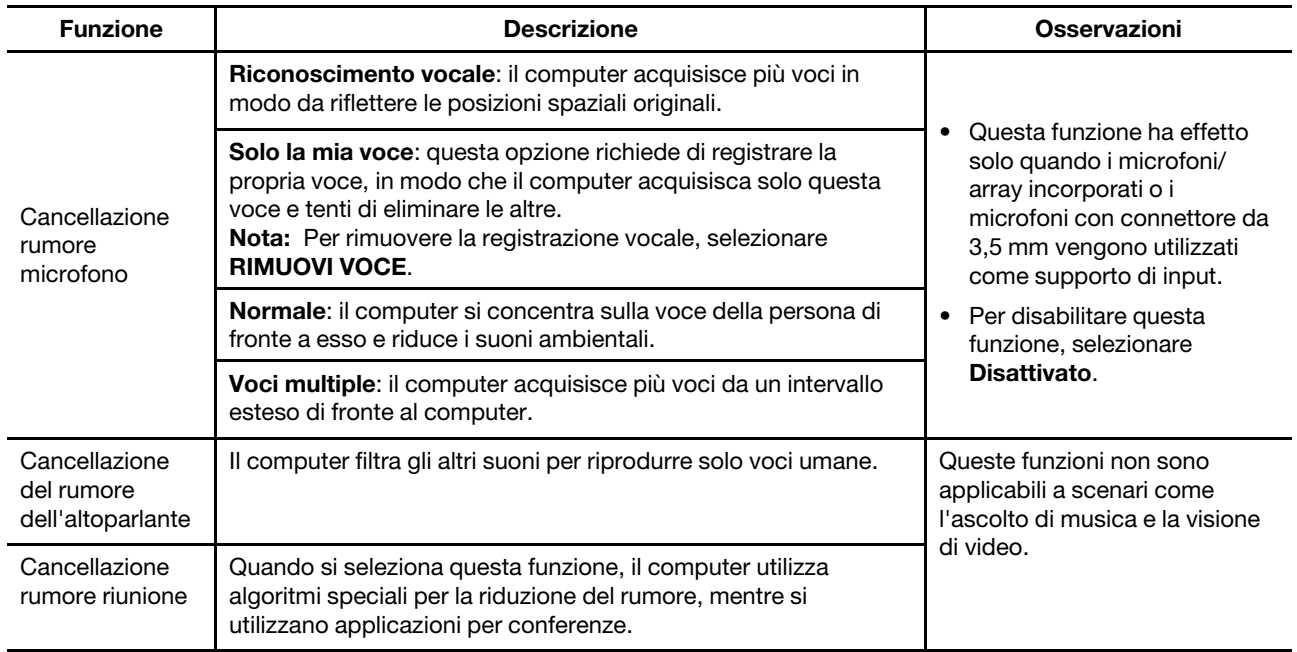

### **Nota:**

- A seconda dell'hardware, il computer potrebbe non supportare tutte le funzioni e le opzioni descritte in precedenza.
- È possibile visualizzare e personalizzare questa funzione in **Impostazioni dispositivo** in Lenovo Vantage o Lenovo PC Manager.

## <span id="page-32-0"></span>**Gestione dell'alimentazione**

Utilizzare le informazioni in questa sezione per ottenere il migliore equilibrio tra prestazioni e risparmio energetico.

## <span id="page-32-1"></span>**Batteria ricaricabile**

Il computer è dotato di una batteria ricaricabile integrata che rende possibile il mobile computing. Quando il computer è collegato a una presa elettrica, la batteria si carica. Se si utilizza il computer quando non si ha accesso a una presa elettrica, la batteria si scarica per fornire l'elettricità necessaria per il funzionamento del sistema.

È possibile caricare la batteria in qualsiasi momento. Le batterie dei computer Lenovo supportano varie modalità di carica adatte alle diverse abitudini di utilizzo dell'alimentazione. È possibile alternare la modalità di carica attiva della batteria in Lenovo Vantage o Lenovo PC Manager.

La temperatura della batteria ha anche impatto sul caricamento. L'intervallo di temperatura consigliato per il caricamento della batteria è compreso tra 10 °C e 35 °C.

#### **Nota:**

È possibile verificare la temperatura della batteria in Lenovo Vantage.

Per massimizzare la durata della batteria, quando è completamente carica è necessario scaricarla al 94% o al di sotto di tale valore prima di poterla ricaricare.

## **Modalità normale**

La modalità normale è la modalità di carica più semplice. In questa modalità, generalmente la ricarica completa di una batteria scarica richiede da 2 a 4 ore.

## **Modalità di carica rapida**

Se si desidera che la batteria si carichi più velocemente rispetto alla modalità normale, attivare la modalità di carica rapida. La tabella seguente elenca il tempo stimato necessario per caricare le batterie in modalità di ricarica rapida, rispettivamente all'80% e al 100%.

Tabella 8. Tempo di ricarica stimato per le batterie in modalità di ricarica rapida

| Modalità      | Tempo di ricarica dallo 0% al 80% | Tempo di ricarica dallo 0% al 100% |
|---------------|-----------------------------------|------------------------------------|
| Carica rapida | Meno di 1 ora                     | Meno di 2 ore                      |

**Nota:** Il tempo di ricarica stimato presume che la batteria sia carica quando il PC è spento oppore nello stato Sospensione o Ibernazione.

### **Modalità di conservazione**

Se il computer è collegato continuamente a una presa elettrica, si consideri la possibilità di attivare la modalità di conservazione della carica della batteria. In modalità di conservazione, la batteria non verrà caricata completamente. La carica della batteria verrà invece mantenuta tra il 75%–80%. Ciò è utile per garantire la durata a lungo termine della batteria.

**Nota:** Se si desidera che la batteria venga caricata completamente prima di portare il computer al lavoro, disabilitare la modalità di conservazione attivando la modalità di carica normale o rapida.

### **Modalità di ricarica notturna della batteria**

Alcune persone seguono uno schema regolare quando utilizzano il computer. Quando smettono di lavorare a fine giornata, il livello di carica della batteria del computer è basso. Collegano il computer la sera in modo da caricare completamente la batteria entro la mattina successiva per poi scollegarlo e portarlo al lavoro. Queste attività si verificano ogni giorno, più o meno alla stessa ora. Se questo è il vostro caso, prendete in considerazione la possibilità di attivare la modalità di ricarica notturna della batteria.

La modalità di ricarica notturna della batteria influisce sulla ricarica della batteria durante le ore notturne, un periodo in cui normalmente si dorme. Quando questa funzione è abilitata, il computer adegua regolarmente il proprio comportamento di carica in base agli orari in cui viene collegato la sera e scollegato la mattina. Di notte la batteria viene caricata fino a un determinato intervallo e viene mantenuta all'interno di tale intervallo per un periodo prolungato, prima di essere caricata fino al 100%. La modalità di ricarica notturna della batteria garantisce una ricarica sicura di notte ed è utile per garantire la durata a lungo termine della batteria.

**Nota:** Con la modalità di ricarica notturna della batteria attivata, se un giorno si rompe la routine e si scollega il computer molto prima del solito la mattina, è possibile che la batteria non sia completamente carica.

Se la batteria del computer supporta la modalità di ricarica notturna della batteria, è possibile attivare questa funzione in Lenovo Vantage, Lenovo PC Manager o Legion Zone.

## **Recupero della capacità della batteria completa**

Se il computer è collegato continuamente a una presa elettrica e la batteria si scarica raramente, è possibile che quest'ultima non sia completamente carica anche se l'indicatore mostra 100%. Per recuperare il pieno potenziale di carica della batteria, scaricarla e ricaricarla.

Passo 1. Scollegare il computer e utilizzarlo finché la carica della batteria non scende al di sotto del 20%.

Passo 2. Collegare il computer e caricare la batteria al 100%.

## <span id="page-34-0"></span>**Utilizzare con il computer un caricabatterie USB Type-C conforme alla Power Delivery**

Il connettore USB Type-C sul retro del computer è conforme a Specifica di USB Power Delivery. Se non si ha con sé l'adattatore di alimentazione CA incluso, si ha la possibilità di utilizzare un caricabatterie USB Type-C certificato (acquistato separatamente) che è anche conforme alla Power Delivery per caricare il computer quando è in standby o spento. I caricabatterie USB Type-C di marca Lenovo con i seguenti valori massimi sono testati per funzionare con il computer. Anche i caricabatterie di altre marche con le stesse valutazioni dovrebbero funzionare, ma non sono stati testati a sufficienza.

- 20 V, 4,75 A
- $20 V. 5 A$
- 20 V, 6,75 A
- 20 V, 7 A

Il connettore USB Type-C posteriore non è stato progettato come connettore di ingresso di alimentazione primaria. Quando il computer è in funzione, l'alimentazione fornita dal caricabatterie USB Type-C potrebbe essere insufficiente. Di conseguenza, il computer potrebbe non funzionare alla perfezione e la carica della batteria potrebbe interrompersi o essere molto lenta. Usare l'adattatore di alimentazione CA incluso ogni qualvolta sia possibile.

### **ATTENZIONE:**

**Quando si acquistano caricabatterie USB Type-C di terzi da utilizzare con il computer, scegliere un prodotto la cui sicurezza sia approvata o certificata. Un caricabatterie privo di approvazione/ certificazione può causare danni al computer o rappresentare un pericolo elettrico. In molti Paesi e regioni, i produttori o gli importatori di caricabatterie sottopongono i propri prodotti a un'autorità di certificazione o a laboratori di prova approvati e riconosciuti. Tali prodotti normalmente recano un marchio che indica che hanno superato i test relativi agli standard di qualità e sicurezza pertinenti. Per alcuni Paesi e regioni, questo processo di certificazione è addirittura obbligatorio. Se si vive nella Cina continentale, scegliere un caricabatterie con il marchio "CCC"; in molti Paesi europei, sceglierne uno con il marchio "CE"; se si è utenti degli Stati Uniti e del Canada, scegliere un caricabatterie omologato che rechi il marchio di uno dei laboratori di prova riconosciuti a livello nazionale. (Per esempio, il marchio "UL Listed"). Se si vive in altri Paesi e regioni, consultare un ingegnere elettrico qualificato riguardo a come scegliere un caricabatterie approvato per la sicurezza.**

### **Argomenti correlati**

"Connettore USB Type-C multifunzione" a pagina 10

## <span id="page-34-1"></span>**Impostazione del comportamento del pulsante di alimentazione**

Per impostazione predefinita, premendo il pulsante di alimentazione viene attivata la modalità Sospensione del computer. Tuttavia, è possibile modificare il comportamento del pulsante di alimentazione dal Pannello di controllo di Windows.

- Passo 1. Digita Pannello di controllo nella casella di ricerca di Windows e poi premi Invio. Apri il pannello di controllo e visualizza icone grandi o piccole.
- Passo 2. Seleziona Opzioni risparmio energia e poi clicca su Scegli cosa fa il pulsante di accensione.

## <span id="page-34-2"></span>**Una combinazione per il risparmio di energia**

Una combinazione per il risparmio di energia è un insieme di impostazioni di risparmio energetico messe a disposizione da un sistema operativo. Con una combinazione per il risparmio di energia, è possibile impostare dei timeout di inattività per i diversi componenti hardware per entrare in uno stato a basso consumo. La combinazione per il risparmio di energia predefinita e alcune delle sue impostazioni relative al timeout di inattività sono elencate di seguito per i modelli di computer su cui è preinstallato Windows.

Le impostazioni elencate sono attive quando il computer è collegato a una presa di corrente. Se il computer include un pacco batteria integrato, una diversa raccolta di impostazioni di timeout è impostata in modo tale da avere effetto quando il computer funziona con la batteria.

- Combinazione per il risparmio di energia predefinita: Bilanciato
- Spegnimento del display: dopo 5 minuti
- Attivare la sospensione del computer: dopo 15 minuti

**Nota:** Per fare uscire il computer dallo stato di inattività, premere il pulsante di accensione o un tasto qualsiasi sulla tastiera.

## **Modificare o personalizzare una combinazione per il risparmio di energia**

Questa operazione si applica ai computer con Windows pre-installato.

- Passo 1. Digita combinazione per il risparmio di energia nella casella di ricerca di Windows e poi premi Invio.
- Passo 2. Personalizza una combinazione per il risparmio di energia di tua preferenza.

## <span id="page-35-0"></span>**Modalità operative del sistema**

Lenovo ha preimpostato diverse modalità in cui può funzionare il computer. Le massime prestazioni, il consumo di energia e il limite di velocità del ventilatore del dissipatore di calore variano a seconda delle modalità operative. Se si desidera alternare le modalità operative, si considerino le seguenti condizioni:

- Ambiente in cui viene utilizzato il computer
- Attività in esecuzione sul computer

È possibile alternare le modalità operative nell'app preinstallata Lenovo Vantage o Legion Zone. Come scelta rapida, è inoltre possibile utilizzare la combinazione di tasti Fn + Q. Nella seguente tabella sono elencate le modalità operative disponibili sul computer e le condizioni consigliate per ciascuna di esse.

| Icona                  | Modalità operativa | Condizioni consigliate                                                                                                    |
|------------------------|--------------------|----------------------------------------------------------------------------------------------------|
|                        | Prestazioni        | • Il computer è collegato a una presa elettrica.<br>• Si desidera ottenere le prestazioni migliori.<br>• Non importa se la ventola fa un po' di rumore. |
| $\circ$<br><b>AUTO</b> | <b>Bilanciata</b>  | Si intende alternare di frequente le diverse attività del computer in un<br>arco di tempo.                                                              |
|                        | Silenziosa         | • Il computer è alimentato a batteria.<br>• Si desidera che il computer sia il più silenzioso possibile.                                                |

Tabella 9. Modalità operative e relative condizioni di utilizzo consigliate

**Nota:** Quando il computer è alimentato a batteria o è collegato tramite un adattatore di alimentazione nominale, potrebbe non essere possibile attivare la modalità Prestazioni. In modalità Bilanciata, il computer alterna dinamicamente la modalità Prestazioni e la modalità Silenziosa a seconda delle attività in esecuzione.

## <span id="page-35-1"></span>**Frequenza di aggiornamento dello schermo regolabile**

Il contenuto visualizzato sullo schermo del computer si aggiorna continuamente, ma l'operazione potrebbe non essere visibile a occhio nudo. La frequenza di aggiornamento dello schermo, misurata in hertz (Hz), si riferisce al numero di volte al secondo che il contenuto dello schermo si aggiorna automaticamente.

Una frequenza di aggiornamento pari a 60 Hz è adatta alla maggior parte delle situazioni ed è efficiente dal punto di vista energetico. Tuttavia, quando si riproducono video o videogiochi, una frequenza di aggiornamento maggiore garantisce generalmente un'esperienza di visualizzazione migliore.

Gli schermi di alcuni computer Lenovo supportano due frequenze di aggiornamento. In questi casi è possibile modificare manualmente la frequenza di aggiornamento dello schermo e impostarla su un valore maggiore o minore. Solitamente, nei sistemi operativi Windows, le impostazioni manuali sono disponibili in **Impostazioni → Sistema → Schermo**. Per modificare la frequenza di aggiornamento dello schermo, è inoltre possibile utilizzare, come scelta rapida, la combinazione di tasti Fn + R.

**Nota:** Non tutti gli schermi supportano due frequenze di aggiornamento. Se non si è in grado di trovare le impostazioni per modificare la frequenza di aggiornamento dello schermo, è possibile che questa sia fissa o non possa essere modificata manualmente.

## <span id="page-36-0"></span>**Modifica delle impostazioni in UEFI/BIOS Setup Utility**

In questa sezione vengono introdotti UEFI (Unified Extensible Firmware Interface) o BIOS (Basic Input/Output System) e le operazioni che è possibile eseguire in Setup Utility.

## <span id="page-36-1"></span>**Informazioni su UEFI/BIOS Setup Utility**

UEFI/BIOS è il primo programma che viene eseguito quando si avvia un computer. UEFI/BIOS inizializza i componenti hardware e carica il sistema operativo e gli altri programmi. Il computer potrebbe includere un programma di installazione (Setup Utility) con cui è possibile modificare alcune impostazioni UEFI/BIOS.

# <span id="page-36-2"></span>**Aprire UEFI/BIOS Setup Utility**

- Passo 1. Accendere o riavviare il computer.
- Passo 2. Premere ripetutamente F2.
- Passo 3. Nella schermata di benvenuto, selezionare **More Settings**.

## <span id="page-36-3"></span>**Abilitare o disabilitare Fool Proof Fn Ctrl**

- Passo 1. Aprire UEFI/BIOS Setup Utility.
- Passo 2. Selezionare **Configuration**.
- Passo 3. Modificare l'impostazione da **Fool Proof Fn Ctrl** a **Enabled** oppure **Disabled**.
- Passo 4. Selezionare **Exit** ➙ **Exit Saving Changes**.

Quando abilitato, il tasto Fn e il tasto Ctrl possono essere utilizzati in modo intercambiabile per combinazioni di tasti che prevedono il tasto **Ctrl**. Ad esempio, è possibile premere **Ctrl** + **A** oppure **Fn** + **A** per selezionare tutto il testo in un'applicazione di editing del testo medesimo.

## <span id="page-36-4"></span>**Abilitazione o disabilitazione di Always-on**

In alcuni computer Lenovo con connettori Always-on, è possibile abilitare o disabilitare la funzione Always-on in UEFI/BIOS Setup Utility.

- Passo 1. Aprire UEFI/BIOS Setup Utility.
- Passo 2. Selezionare **Configuration → Always On USB** e premere Invio.
- Passo 3. Impostare l'opzione su **Disabled** o **Enabled**.
- Passo 4. Selezionare **Exit → Exit Saving Changes**.

# <span id="page-37-0"></span>**Abilitare o disabilitare Flip to Start**

Quando la funzione Flip to Start è abilitata, è possibile accendere il computer aprendo lo schermo.

- Passo 1. Aprire UEFI/BIOS Setup Utility.
- Passo 2. Selezionare **Configuration**.
- Passo 3. Cambiare l'impostazione di **Flip to Start**.

**Nota:** È possibile anche impostare Flip to Start in Lenovo Vantage o Lenovo PC Manager.

## <span id="page-37-1"></span>**Impostazione delle password in UEFI/BIOS Setup Utility**

In questa sezione vengono introdotti i tipi di password che è possibile impostare in UEFI/BIOS Setup Utility.

# <span id="page-37-2"></span>**Tipi di password**

È possibile impostare vari tipi di password in UEFI/BIOS Setup Utility.

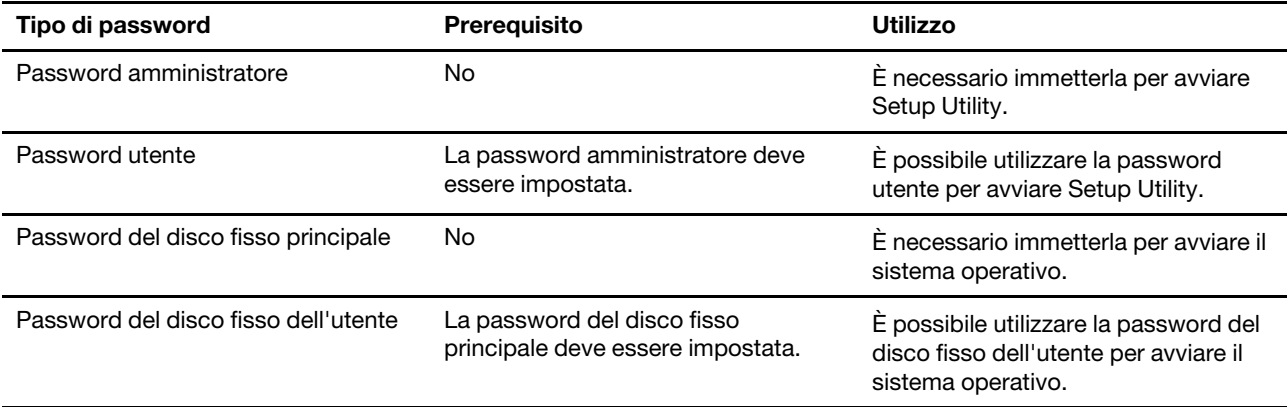

### **Nota:**

- Tutte le password impostate nell'utility di configurazione sono costituite solo da caratteri alfanumerici.
- Se si avvia l'utility di configurazione utilizzando la password utente, è possibile modificare solo alcune impostazioni.

## <span id="page-37-3"></span>**Impostazione della password amministratore**

È possibile impostare la password amministratore per impedire l'accesso non autorizzato a UEFI/BIOS Setup Utility.

**Attenzione:** Se si dimentica la password amministratore, il personale di assistenza autorizzato da Lenovo non sarà in grado di reimpostare la password. È necessario rivolgersi al personale di assistenza autorizzato da Lenovo per sostituire la scheda di sistema. È richiesta la prova di acquisto e potrebbe essere richiesto un costo aggiuntivo per ricambi e servizio.

- Passo 1. Aprire UEFI/BIOS Setup Utility.
- Passo 2. Selezionare **Security → Set Administrator Password** e premere Invio.
- Passo 3. Immettere una password che contenga solo lettere e numeri, quindi premere Invio.
- Passo 4. Immettere nuovamente la password e premere Invio.
- Passo 5. Selezionare **Exit** ➙ **Exit Saving Changes**.

Al successivo avvio del computer, è necessario immettere la password amministratore per aprire Setup Utility. Se la voce **Power on Password** è abilitata, è necessario immettere la password amministratore o la password utente per avviare il computer.

## <span id="page-38-0"></span>**Modifica o rimozione della password amministratore**

Solo l'amministratore può modificare o rimuovere la password amministratore.

- Passo 1. Aprire UEFI/BIOS Setup Utility utilizzando la password amministratore.
- Passo 2. Selezionare Security → Set Administrator Password e premere Invio.
- Passo 3. Immettere la password corrente.
- Passo 4. Nella casella di testo **Enter New Password** immettere la nuova password.
- Passo 5. Nella casella di testo **Confirm New Password** immettere ancora una volta la nuova password.

**Nota:** Se si desidera rimuovere la password, premere Invio in entrambe le caselle di testo senza immettere alcun carattere.

Passo 6. Selezionare Exit → Exit Saving Changes.

Se si rimuove la password dell'amministratore, viene rimossa anche quella dell'utente.

## <span id="page-38-1"></span>**Impostazione della password utente**

Prima che sia possibile impostare la password utente è necessario impostare la password amministratore.

L'amministratore di Setup Utility potrebbe dover impostare una password utente che sarà utilizzata dagli altri utenti.

- Passo 1. Aprire UEFI/BIOS Setup Utility utilizzando la password amministratore.
- Passo 2. Selezionare Security → Set User Password e premere Invio.
- Passo 3. Immettere una password che contenga solo lettere e numeri, quindi premere Invio. La password utente deve essere diversa da quella dell'amministratore.
- Passo 4. Immettere nuovamente la password e premere Invio.
- Passo 5. Selezionare **Exit** ➙ **Exit Saving Changes**.

## <span id="page-38-2"></span>**Abilitazione della password di avvio**

Se è stata impostata la password amministratore, è possibile abilitare la password di accensione per aumentare la sicurezza.

- Passo 1. Aprire UEFI/BIOS Setup Utility.
- Passo 2. Selezionare Security → Power on Password e premere Invio.

**Nota:** La password amministratore deve essere impostata in precedenza.

- Passo 3. Impostare l'opzione su **Enabled**.
- Passo 4. Selezionare **Exit** ➙ **Exit Saving Changes**.

Se la password di avvio è abilitata, viene visualizzata una richiesta sullo schermo a ogni accensione del computer. Per avviare il computer è necessario immettere la password amministratore o utente.

## <span id="page-39-0"></span>**Imposta la password per il dispositivo di archiviazione secondario**

I dati permanenti sono memorizzati su dispositivi di archiviazione secondari. Il computer può includere una o più unità a stato solido o un disco rigido come dispositivo/i di archiviazione secondari/o. È possibile impostare le password per i dispositivi di archiviazione secondari nell'utilità di configurazione per prevenire l'accesso non autorizzato ai propri dati.

**Attenzione:** Prestare molta attenzione quando si imposta la password dell'unità disco fisso. Se si dimentica la password unità disco fisso, il personale di assistenza autorizzato da Lenovo non può reimpostarla o ripristinare i dati dall'unità disco fisso. È necessario rivolgersi al personale di assistenza autorizzato da Lenovo per sostituire l'unità disco fisso. È richiesta la prova di acquisto e potrebbe essere richiesto un costo aggiuntivo per ricambi e servizio.

Passo 1. Aprire UEFI/BIOS Setup Utility.

Passo 2. Selezionare Security → Set Hard Disk Password e premere Invio.

**Nota:** Se il proprio modello di computer include più di un dispositivo di archiviazione secondario, è possibile impostare una password diversa per ogni dispositivo. Se si avvia Setup Utility utilizzando la password utente, non è possibile impostare la password dell'unità disco fisso.

Passo 3. Seguire le istruzioni visualizzate per impostare sia la password principale sia quella dell'utente.

**Nota:** Le password del disco fisso principale e dell'utente devono essere impostate contemporaneamente.

Passo 4. Selezionare **Exit** ➙ **Exit Saving Changes**.

Se viene impostata la password del disco fisso, è necessario fornire la password corretta per avviare il sistema operativo.

## <span id="page-39-1"></span>**Modifica o rimozione di una password del disco fisso**

- Passo 1. Aprire UEFI/BIOS Setup Utility.
- Passo 2. Selezionare **Security**.
- Passo 3. Modificare o rimuovere la password del disco fisso.

Per modificare o rimuovere una password principale, selezionare **Change Master Password** e premere Invio.

**Nota:** Se si rimuove la password del disco fisso principale, viene rimossa anche la password del disco fisso dell'utente.

Per modificare la password dell'utente, selezionare **Change User Password** e premere Invio.

**Nota:** La password del disco fisso dell'utente non può essere rimossa separatamente.

Passo 4. Selezionare **Exit → Exit Saving Changes**.

# <span id="page-40-1"></span><span id="page-40-0"></span>**Capitolo 4. Guida e supporto tecnico**

## **Domande frequenti**

## <span id="page-40-2"></span>**Ho premuto il tasto Copilot sulla tastiera, ma né Copilot in Windows né Windows Search si sono aperti. Quale potrebbe essere la potenziale causa?**

La versione del sistema operativo Windows in uso non è aggiornata e non include i componenti software necessari. Aggiornare il sistema operativo Windows alla versione 23H2 o successiva utilizzando Windows Update e riprovare.

**Nota:** L'aggiornamento alla versione 23H2 potrebbe non essere immediatamente disponibile per il PC utilizzato. Potrebbe essere necessario aprire periodicamente Windows Update e verificare manualmente la presenza di aggiornamenti per installare l'aggiornamento 23H2, quando diventa disponibile per il PC in uso.

## <span id="page-40-3"></span>**Come eseguire la partizione dell'unità di memorizzazione**

Consultare il sito [https://support.lenovo.com/solutions/ht503851.](https://support.lenovo.com/solutions/ht503851)

## <span id="page-40-4"></span>**Come procedere se il computer non risponde ai comandi**

Tenere premuto il pulsante di accensione fino a quando il computer non è spento. Riavviare quindi il computer.

## <span id="page-40-5"></span>**Come procedere se viene versato del liquido sul computer**

1. Scollegare l'adattatore di alimentazione CA e spegnere immediatamente il computer. Quanto più velocemente viene interrotto il passaggio della corrente nel computer, tanto più aumenta la possibilità di ridurre i danni da cortocircuito.

**Attenzione:** Sebbene lo spegnimento immediato del computer potrebbe causare la perdita dei dati, lasciarlo acceso potrebbe renderlo inutilizzabile.

2. Prima di accendere il computer, attendere che tutto il liquido si sia asciugato.

### **ATTENZIONE:**

**Non tentare di drenare il liquido capovolgendo il computer. Se il computer dispone di fori di drenaggio della tastiera nella parte inferiore, il liquido verrà drenato attraverso i fori.**

## <span id="page-40-6"></span>**Dove è possibile scaricare UEFI/BIOS e i driver di dispositivo più recenti**

- Lenovo Vantage o Lenovo PC Manager
- Sito Web dell'assistenza Lenovo all'indirizzo<https://support.lenovo.com>

## <span id="page-40-7"></span>**Perché il computer si avvia automaticamente quando si apre il coperchio**

È possibile che sia abilitata la funzione Flip to Start del computer. Molti computer notebook Lenovo includono un sensore in grado di rilevare l'angolo di apertura del coperchio. Quando si apre il coperchio, il sensore è in grado di rilevare questo comportamento. Se la funzione Flip to Start è abilitata, il computer risponderà avviandosi automaticamente.

Se non si desidera utilizzare questa funzione, è possibile disabilitarla. È possibile abilitare e disabilitare la funzione Flip to Start in:

- Lenovo Vantage o Lenovo PC Manager
- <span id="page-41-0"></span>• Firmware Setup Utility

## **Risorse per risolvere autonomamente i problemi**

Utilizzare le seguenti risorse per ottenere ulteriori informazioni sul computer e risolvere autonomamente i problemi.

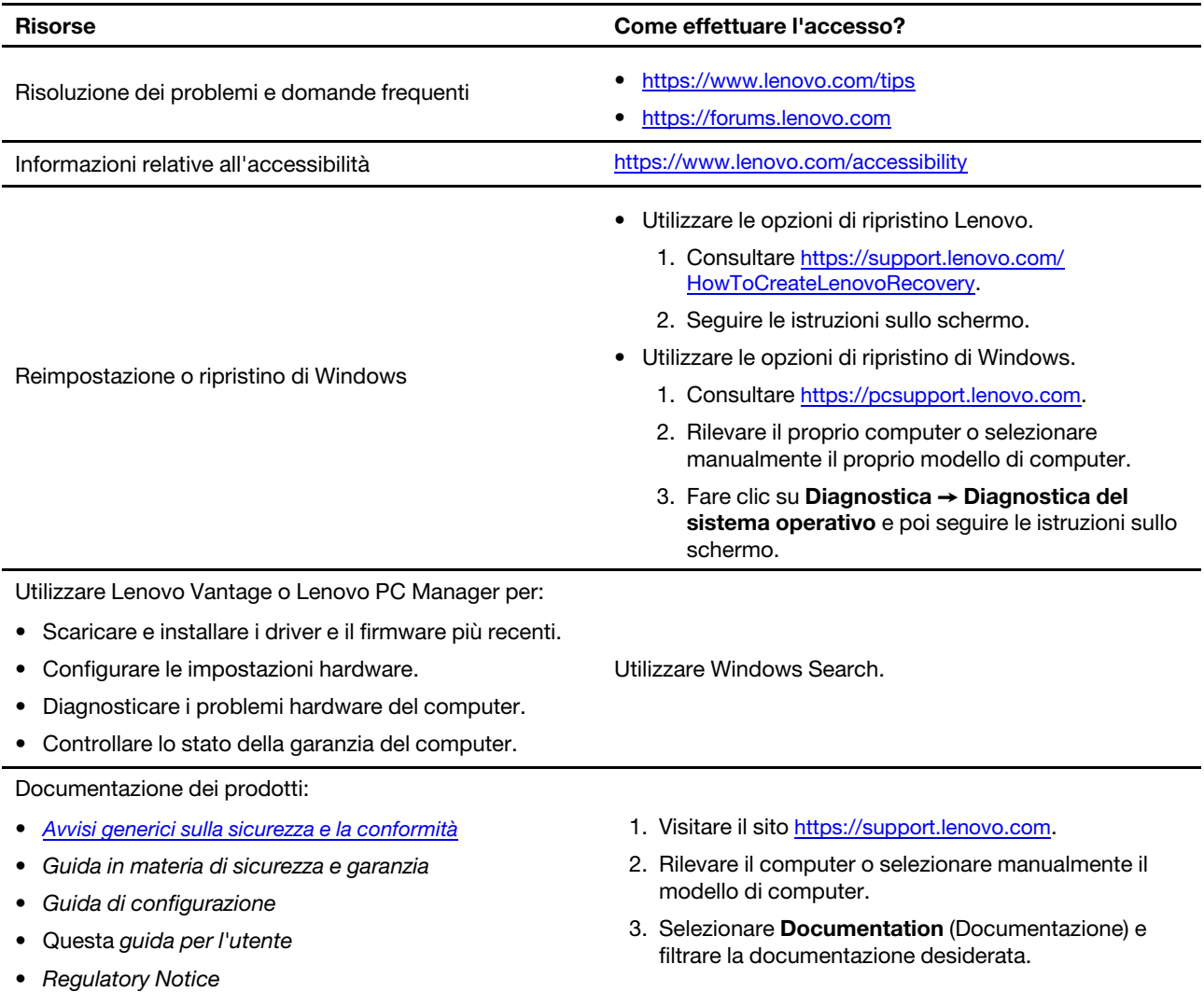

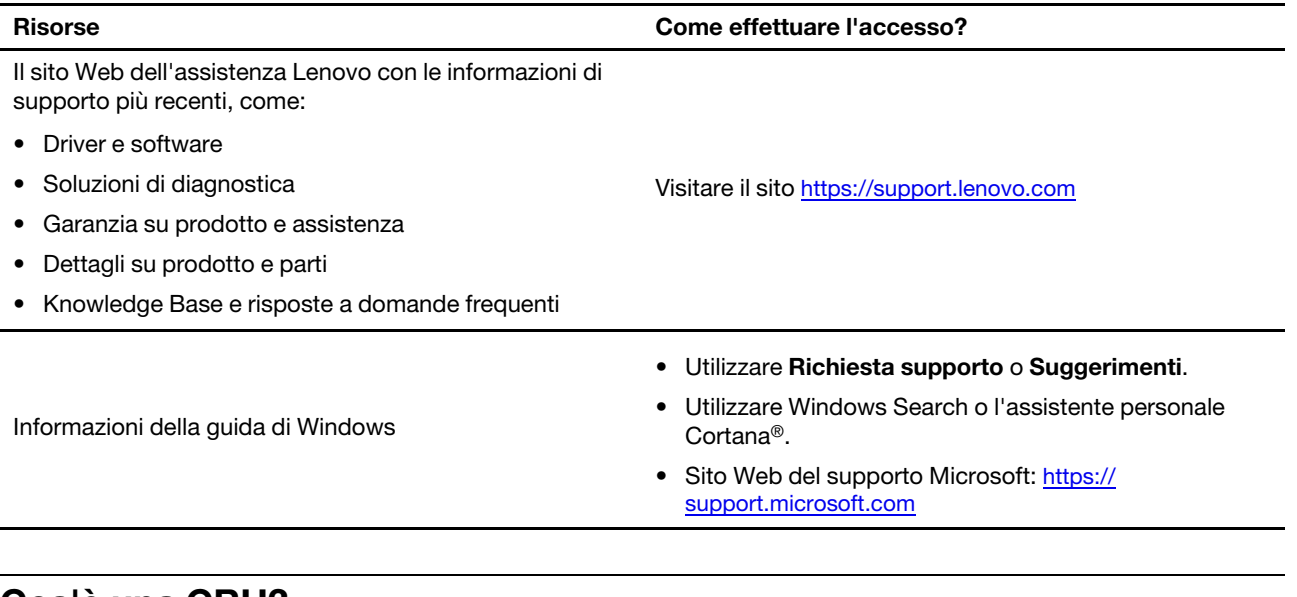

## <span id="page-42-0"></span>**Cos'è una CRU?**

Le CRU (Customer replaceable unit) sono parti che possono essere potenziate o sostituite dal cliente. Un computer Lenovo può contenere i seguenti tipi di CRU:

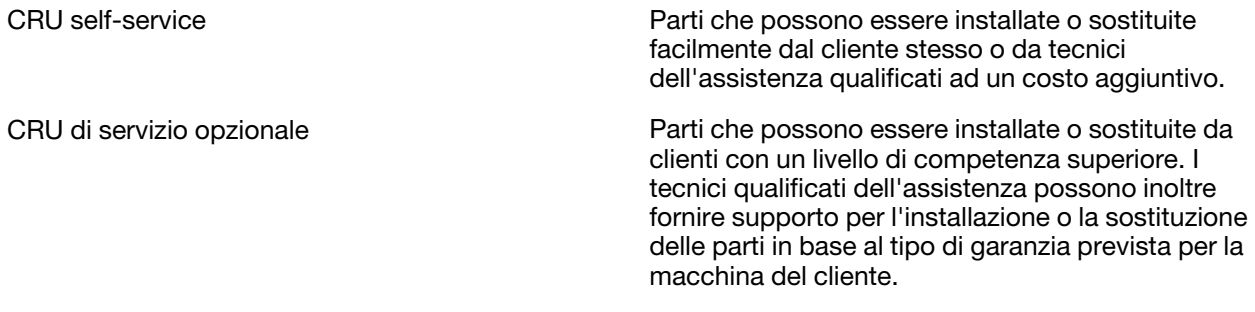

Se intendete installare una CRU, Lenovo vi spedirà la CRU. Potrebbe essere necessario restituire la parte difettosa della CRU che è stata sostituita. Quando è necessaria la restituzione: (1) le istruzioni per la restituzione, un'etichetta di spedizione prepagata e un contenitore saranno inclusi con la CRU sostitutiva; e (2) potrebbe esservi addebitato il costo della CRU sostitutiva se Lenovo non riceve la CRU difettosa entro trenta (30) giorni dal ricevimento della CRU sostitutiva. Per tutti i dettagli, consultare la Garanzia limitata Lenovo all'indirizzo

<span id="page-42-1"></span>[https://www.lenovo.com/warranty/llw\\_02](https://www.lenovo.com/warranty/llw_02).

## **CRU per il vostro modello di prodotto**

La tabella seguente elenca le CRU e i tipi di CRU definiti per il vostro modello di prodotto.

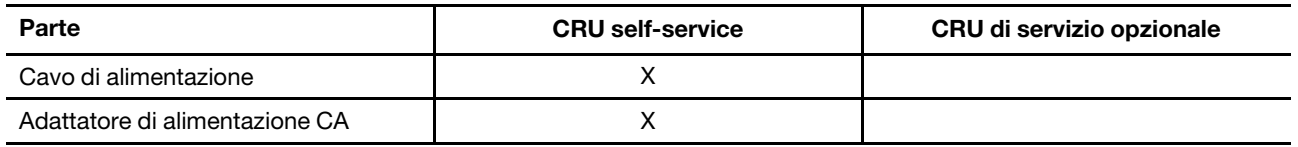

### **Nota:**

• Le istruzioni di sostituzione della CRU sono fornite in una o più delle seguenti pubblicazioni e sono disponibili presso Lenovo in qualsiasi momento su richiesta.

Guida per l'utente del prodotto

le pubblicazioni stampate che accompagnano il prodotto

• La sostituzione di qualsiasi parte non elencata sopra, inclusa la batteria ricaricabile incorporata, deve essere eseguita da un centro riparazioni o da un tecnico autorizzato Lenovo. Visitare il sito <https://support.lenovo.com/partnerlocation> per ulteriori informazioni.

## <span id="page-43-0"></span>**Contattare Lenovo**

Se non si riesce a risolvere il problema e si necessita di ulteriore assistenza, è possibile contattare il centro assistenza clienti Lenovo.

## <span id="page-43-1"></span>**Prima di contattare Lenovo**

Registrare le informazioni sul prodotto e i dettagli del problema prima di contattare Lenovo.

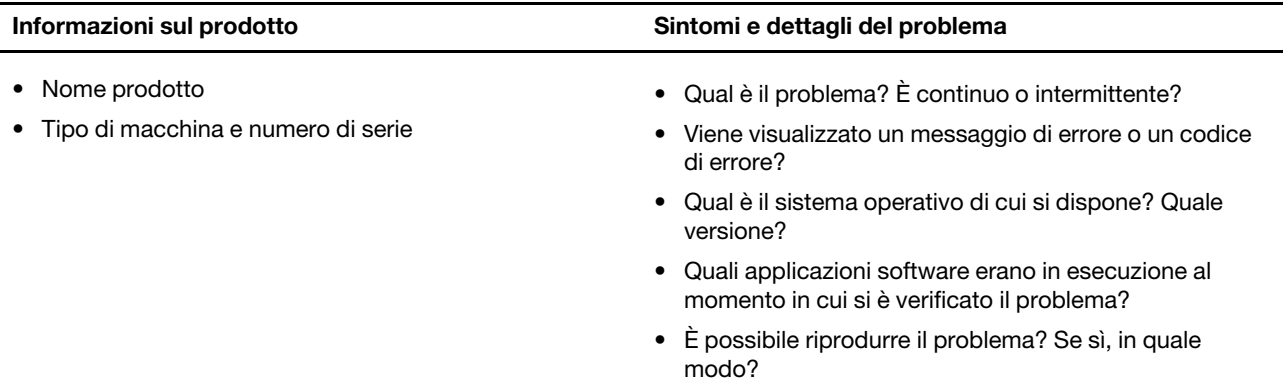

**Nota:** Il nome del prodotto e il numero di serie solitamente si trovano sulla parte inferiore del computer, stampati su un'etichetta o incisi sul coperchio.

## <span id="page-43-2"></span>**Centro assistenza clienti Lenovo**

Durante il periodo di garanzia, è possibile contattare il centro assistenza clienti Lenovo per richiedere il supporto necessario.

#### **Numeri di telefono**

Per un elenco di numeri di telefono del supporto Lenovo del proprio paese o della propria regione, consultare il sito Web

[https://pcsupport.lenovo.com/supportphonelist.](https://pcsupport.lenovo.com/supportphonelist)

**Nota:** i numeri di telefono sono soggetti a modifiche senza preavviso. Se il numero del proprio paese o della propria regione non è inserito nell'elenco, contattare il rivenditore o il concessionario Lenovo di zona.

#### **Servizi disponibili durante il periodo di garanzia**

- Determinazione del problema: per facilitare l'individuazione di un problema hardware e per decidere l'azione richiesta per la risoluzione del problema, è disponibile personale tecnico specializzato.
- Ripristino hardware Lenovo: se si rileva che il problema è causato dall'hardware Lenovo durante il periodo di garanzia, è disponibile il personale tecnico qualificato per fornire il livello valido di servizio.
- Gestione delle modifiche tecniche: in alcuni casi, potrebbe essere necessario apportare delle modifiche dopo la vendita del prodotto. Lenovo o il rivenditore autorizzato Lenovo apporta le modifiche EC (Engineering Change) desiderate, valide per l'hardware in uso.

### **Servizi non coperti**

- Sostituzione o utilizzo di parti non prodotte per o da Lenovo o di parti prive di garanzia
- Identificazione delle cause dei problemi del software
- Configurazione di UEFI/BIOS come parte di un'installazione o di un aggiornamento
- Modifiche o aggiornamenti ai driver di dispositivo
- Installazione e gestione dei (NOS) (Network Operating System)
- Installazione e gestione dei programmi

Per i termini e condizioni della Garanzia limitata Lenovo che si applica ai prodotto hardware Lenovo, vedere la sezione "Informazioni sulla garanzia" nella Guida in materia di sicurezza e garanzia fornita con il computer.

## <span id="page-44-0"></span>**Acquisto di servizi aggiuntivi**

Durante e dopo il periodo di garanzia, è possibile acquistare servizi aggiuntivi da Lenovo all'indirizzo [https://pcsupport.lenovo.com/warrantyupgrade.](https://pcsupport.lenovo.com/warrantyupgrade)

Il nome e la disponibilità del servizio potrebbero variare in base al paese.

# <span id="page-46-0"></span>**Appendice A. Descrizioni delle funzioni dei tasti di scelta rapida Lenovo**

Le funzioni dei tasti di scelta rapida sono indicate dalle icone stampate sui tasti stessi. Nella seguente tabella sono descritte le funzioni di tutti i tasti di scelta rapida Lenovo. La tastiera del computer Lenovo deve supportare solo un sottoinsieme dei tasti di scelta rapida elencati.

| Icona del tasto di scelta rapida           | Descrizione della funzione                                                           |
|--------------------------------------------|--------------------------------------------------------------------------------------|
| A                                          | Attiva/disattiva l'audio.                                                            |
| <l< th=""><th>Aumenta il volume.</th></l<> | Aumenta il volume.                                                                   |
| ₫−                                         | Diminuisce il volume.                                                                |
| $\times$                                   | Abilita/disabilita il microfono.                                                     |
| $\ddot{Q}$ +                               | Aumenta la luminosità dello schermo.                                                 |
| $\dot{\alpha}$ –                           | Riduce la luminosità dello schermo.                                                  |
| 四回                                         | Seleziona e imposta i dispositivi di visualizzazione.                                |
| ⊁                                          | Abilita/disabilita la modalità aereo. (sistemi operativi Windows)                    |
| ঞ্চ                                        | Visualizza il pannello di avvio rapido di Lenovo Smart Key.                          |
| 囝                                          | Abilita/disabilita il touchpad.                                                      |
| $\overline{\text{min}}$                    | Visualizza tutte le app aperte sotto forma di miniature. (sistemi operativi Windows) |
| 畐                                          | Apre l'app Calcolatrice. (sistemi operativi Windows)                                 |
| ्री                                        | Apre lo Strumento di cattura. (sistemi operativi Windows)                            |
| ≎                                          | Apre l'app Impostazioni (sistemi operativi Windows)                                  |
| ₳                                          | Blocca lo schermo (sistemi operativi Windows)                                        |
| 圓                                          | Apre la cronologia degli Appunti. (sistemi operativi Windows)                        |
| ♦                                          | Attiva la modalità Sospensione del computer.                                         |
| $\Box$                                     | Apre il menu di scelta rapida dell'app attiva corrente.                              |
| œέ                                         | Apre un'app vocale o un servizio vocale associati oppure Microsoft Cortana.          |
| 业                                          | Regola la retroilluminazione della tastiera.                                         |
| $\frac{3!}{2}$ +                           | Aumenta l'intensità di retroilluminazione della tastiera.                            |
| 坐。                                         | Riduce l'intensità di retroilluminazione della tastiera.                             |
| R                                          | Risponde a una chiamata in arrivo su Microsoft Teams.                                |
| െ                                          | Rifiuta una chiamata in arrivo su Microsoft Teams.                                   |
| ⊙                                          | Accede alle risorse dell'assistenza Lenovo.                                          |
| $\blacktriangleright$ /II                  | Avvia/mette in pausa la riproduzione audio o video.                                  |
|                                            | Arresta la riproduzione audio o video.                                               |

Tabella 10. Icone dei tasti di scelta rapida e funzioni

Tabella 10. Icone dei tasti di scelta rapida e funzioni (continua)

| Icona del tasto di scelta rapida | Descrizione della funzione                                              |
|----------------------------------|-------------------------------------------------------------------------|
| КV                               | Riproduce l'audio o il video precedente nella playlist.                 |
| EE                               | Riproduce l'audio o il video successivo nella playlist.                 |
| ↷                                | Alterna la modalità operativa attiva del computer.                      |
| 腹                                | Sfoca lo sfondo per la videoconferenza.                                 |
| т.                               | Alterna la modalità audio attiva del computer.                          |
| $\bullet$                        | Attiva/disattiva la modalità luce notturna. (sistemi operativi Windows) |

**Nota:** Le funzioni dei tasti di scelta rapida potrebbero cambiare in caso di aggiornamento dell'app associata o del sistema operativo Windows.

# <span id="page-48-0"></span>**Appendice B. Note e marchi**

### **Note**

È possibile che Lenovo non offra i prodotti, i servizi o le funzioni illustrate in questo documento in tutti i paesi. Consultare il rappresentante Lenovo locale per informazioni sui prodotti e sui servizi disponibili nel proprio paese. Qualsiasi riferimento a prodotti, programmi o servizi Lenovo non implica che possano essere utilizzati soltanto tali prodotti, programmi o servizi. In sostituzione a quelli forniti da Lenovo, possono essere usati prodotti, programmi o servizi funzionalmente equivalenti che non comportino violazione di diritti di proprietà intellettuale o di altri diritti di Lenovo. Valutazioni e verifiche operative in relazione ad altri prodotti, programmi o servizi sono di esclusiva responsabilità dell'utente.

Lenovo può avere brevetti o programmi di brevetto in corso relativi a quanto trattato nella presente pubblicazione. La fornitura di questa pubblicazione non implica la concessione di alcuna licenza su di essi. È possibile inviare per iscritto richieste di licenze a:

Lenovo (United States), Inc. 8001 Development Drive Morrisville, NC 27560 U.S.A. Attention: Lenovo Director of Licensing

LENOVO GROUP LTD. FORNISCE QUESTA PUBBLICAZIONE "COSÌ COM'È" SENZA ALCUN TIPO DI GARANZIA, SIA ESPRESSA CHE IMPLICITA, INCLUSE EVENTUALI GARANZIE DI COMMERCIABILITÀ ED IDONEITÀ A UNO SCOPO PARTICOLARE. Alcune giurisdizioni non escludono le garanzie implicite; di conseguenza la suddetta esclusione potrebbe, in questo caso, non essere applicabile.

Le variazioni periodiche delle informazioni saranno incluse nelle nuove edizioni della pubblicazione. Per fornire un servizio migliore, Lenovo si riserva il diritto di migliorare e/o modificare i prodotti e i programmi software descritti nei manuali forniti con il computer e il contenuto del manuale, in qualsiasi momento e senza alcun preavviso.

L'interfaccia software, le funzioni e la configurazione hardware descritte nei manuali forniti con il computer potrebbero non corrispondere esattamente alla configurazione effettiva del computer acquistato. Per la configurazione del prodotto, consultare il relativo contratto (se presente) o l'elenco di imballaggio del prodotto oppure contattare il distributore per la vendita dei prodotti. Lenovo può utilizzare o divulgare le informazioni ricevute dagli utenti secondo le modalità ritenute appropriate, senza alcun obbligo nei loro confronti.

I prodotti descritti nel presente documento non implicano che possano essere utilizzati in impianti o in altre applicazioni di supporto delle funzioni vitali in cui il malfunzionamento può provocare danni a persone, incluso il decesso. Le informazioni contenute in questa documentazione non modificano o non influiscono sulle specifiche dei prodotti Lenovo o sulla garanzia. Nessuna parte di questa documentazione rappresenta l'espressione o una licenza implicita fornita nel rispetto dei diritti di proprietà intellettuale o di altri diritti Lenovo. Tutte le informazioni in essa contenute sono state ottenute in ambienti specifici e vengono presentate come illustrazioni. Il risultato ottenuto in altri ambienti operativi può variare.

Lenovo può utilizzare o divulgare le informazioni ricevute dagli utenti secondo le modalità ritenute appropriate, senza alcun obbligo nei loro confronti.

Tutti i riferimenti ai siti Web non Lenovo contenuti in questa pubblicazione sono forniti per consultazione; per essi non viene fornita alcuna approvazione. Il materiale relativo a tali siti Web non fa parte del materiale fornito con questo prodotto Lenovo e l'utilizzo è a rischio e pericolo dell'utente.

Qualsiasi esecuzione di dati, contenuta in questo manuale, è stata determinata in un ambiente controllato. Quindi, è possibile che il risultato ottenuto in altri ambienti operativi vari significativamente. È possibile che alcune misure siano state eseguite su sistemi di sviluppo e non viene garantito che tali misure siano le stesse sui sistemi disponibili. Inoltre, alcune misure potrebbero essere state stimate mediante estrapolazione. I risultati correnti possono variare. È necessario che gli utenti di questo documento verifichino i dati applicabili per l'ambiente specifico.

Questo documento è tutelato dalle leggi sul copyright Lenovo e non è coperto da alcuna licenza open source, inclusi altri accordi Linux che possono accompagnare il software incluso con questo prodotto. Lenovo può aggiornare questo documento in qualsiasi momento e senza preavviso.

Per le informazioni più recenti o eventuali domande o commenti, contattare o visitare il sito Web Lenovo all'indirizzo:

#### <https://support.lenovo.com>

### **Marchi**

Lenovo, il logo Lenovo e Lenovo Legion sono marchi di Lenovo. Thunderbolt è un marchio di Intel Corporation o delle relative affiliate. Microsoft, Windows, OneDrive, Outlook, Skype, Office 365 e Cortana sono marchi del gruppo di società Microsoft. DisplayPort è un marchio di Video Electronics Standards Association. I termini HDMI e HDMI High-Definition Multimedia Interface e il logo HDMI sono marchi o marchi registrati di HDMI Licensing Administrator, Inc. negli Stati Uniti e in altri paesi. Wi-Fi e Miracast sono marchi registrati di Wi-Fi Alliance. USB Type-C è un marchio registrato di USB Implementers Forum. Tutti gli altri sono marchi sono di proprietà dei rispettivi titolari.